# **คู่มือผู้ใช้จอภาพ Dell E1916H Dell E1916He Dell E2016H Dell E2216H Dell E2316H Dell E2316Hr Dell E2416H Dell E2416HM**

รุ่นตามข้อบังคับ: E1916Hf / E1916Hef / E2016Hb / E2216Hf / E2316Hf / E2416Hb

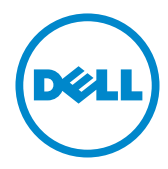

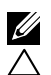

 $\boldsymbol{Z}$  หมายเหตุ: หมายเหตุ เป็นการระบุถึงข้อมูลสำคัญที่ช่วยให้คุณใช้งานคอมพิวเตอร์ใด้ดียิ่งขึ้น

**ข้อควรระวัง: ข้อควรระวัง เป็นการระบุถึงความเสียหายที่อาจเกิดขึ้นกับฮาร์ดแวร์ หรือ ข้อมูลที่อาจสูญหายได้ หากไม่ปฏิบัติตามคำ แนะนำ**

 $\bigwedge$ ุ คำเตือน: คำเตือน เป็นการระบุให**้เห็นถึงความเป็น**ใปใด**้ที่อาจเกิดความเสียหายต**่อ **ทรัพย์สิน การบาดเจ็บต่อร่างกาย หรือการเสียชีวิต**

#### **© 2015~2016 Dell Inc. สงวนลิขสิทธิ์**

ข้อมูลในเอกสารฉบับนี้อาจเปลี่ยนแปลงใค้โดยใม่ต้องแจ้งให้ทราบ ห้ามทำช้ำเอกสารเหล่านี้ในลักษณะใดๆ ก็ตามโดยไม่ได้รับอนุญาตเป็นลายลักษณ์อักษรจาก Dell Inc. โดยเด็ดขาด

เครื่องหมายการค้าที่ใช้ในเนื้อหานี้: Dell™ และโลโก้ DELL เป็นเครื่องหมายการค้าของ Dell Inc.; Microsoft®, Windows®, และโลโก้ปุ่มสตาร์ท Windows เป็นเครื่องหมายการค้าหรือเครื่องหมายการค้า จดทะเบียนของ Microsoft Corporation ในสหรัฐอเมริกาและ/หรือประเทศอื่นๆ

อาจมีการใช้เครื่องหมายการค้าและชื่อการค้าอื่นในเอกสารฉบับนี้เพื่ออ้างถึงบริษัทที่เป็นเจ้าของเครื่องหมาย และชื่อหรือผลิตภัณฑ์ของบริษัทเหล่านี้ Dell Inc. ขอประกาศว่าเราไม่มีความสนใจในเครื่องหมายการค้าและ ชื่อทางการค้าของบริษัทอื่น นอกจากของบริษัทเอง

#### **2019 – 3 Rev. A07**

## **สารบัญ**

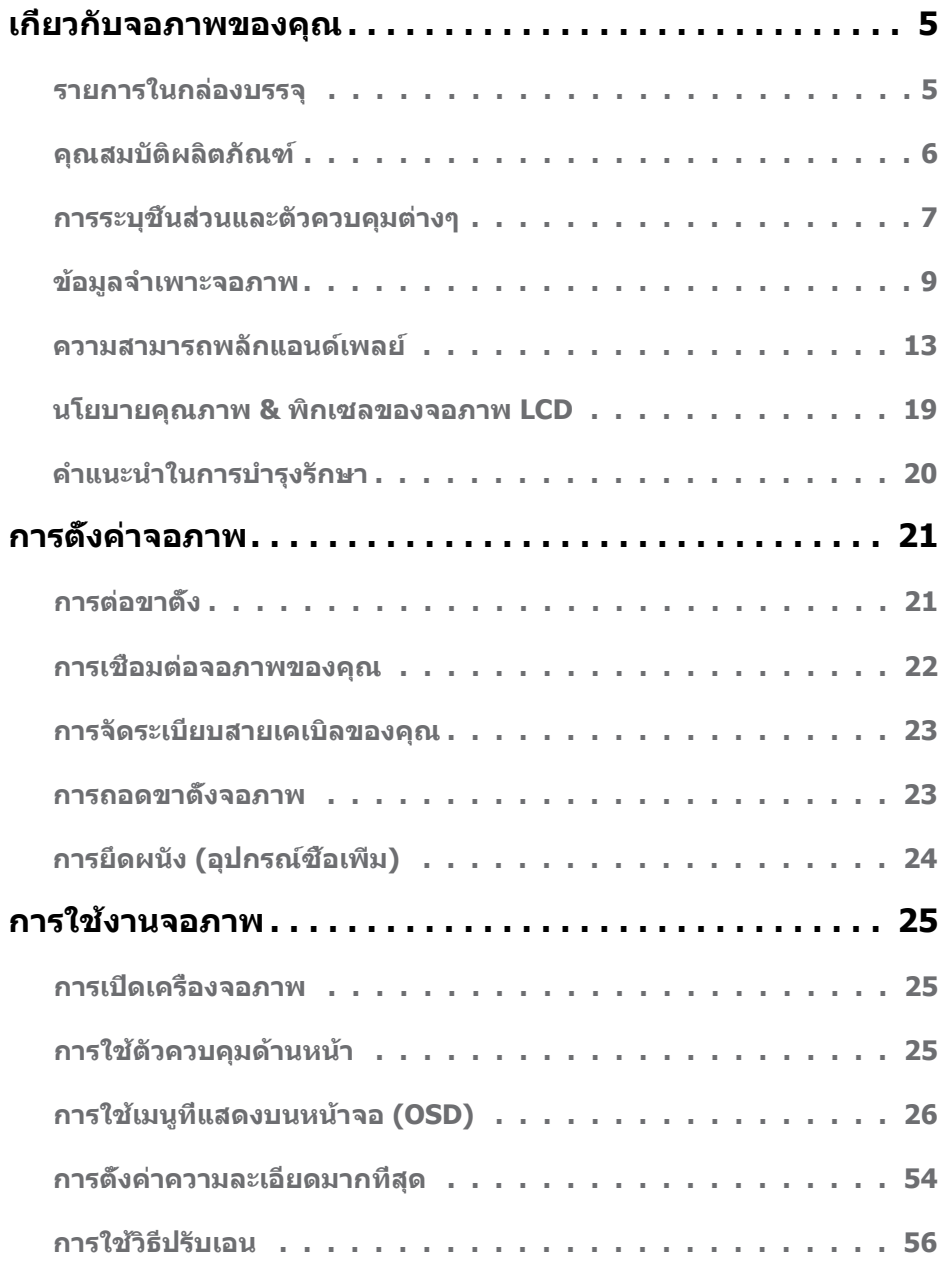

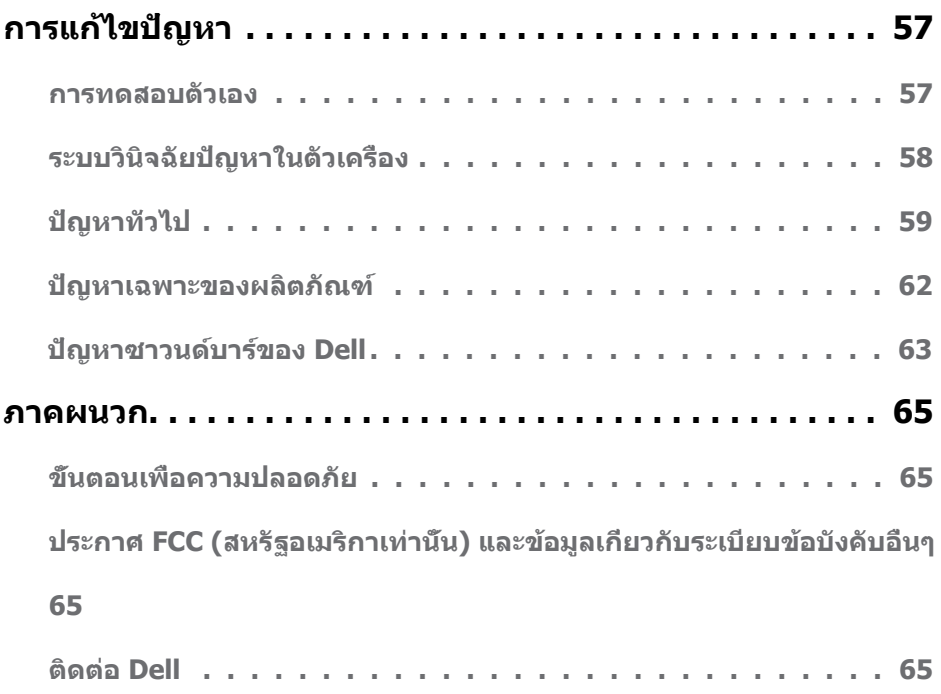

# **เกี่ยวกับจอภาพของคุณ**

### **รายการในกล่องบรรจุ**

จอภาพของคุณลงมอบมาพร้อมกับองค์ประกอบต่างๆ ดังแสดงด้านล่าง ตรวจดูให้แน่ใจว่าคุณใด ร*ั*บชันส่วนท<sub>ั้</sub>งหมดครบถวน และ <u>[Contact Dell](#page-64-0)</u> ถ่ามีรายการใดหายใป

**หมายเหตุ:** บางรายการอาจเปนอุปกรณ์ซ้อเพิ่ม และใม่ใดส่งมอบมาพร้อมกับจอภาพของคุณ คุณสมบตหรอสอบางชนด อาจใม่มั่ในบางประเทศ

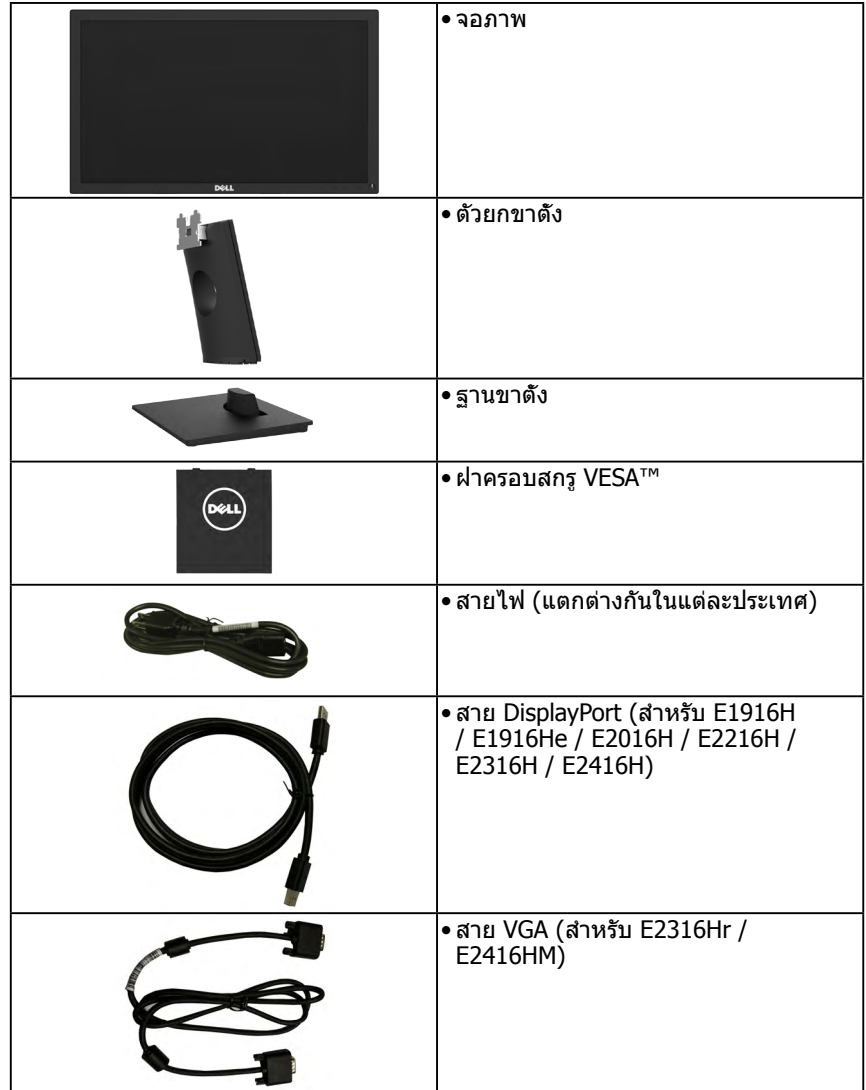

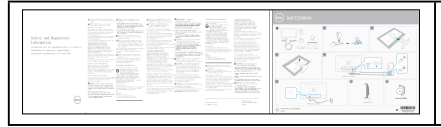

- •คู่มือเริ่มต้นฉบับย่อ
- •ข้อมูลเกี่ยวกับความปลอดภัย และ ระเบียบข้อบังคับ

### คุณสมบัติผลิตภัณฑ์

จอแสดงผลแบบแบน Dell E1916H / E1916He / E2016H / E2216H / E2316H / E2316Hr / E2416H / E2416HM เป็นจอแสดงผลผลึกคริสตัลเหลว แบบแอกทีฟแมทริกซ์ที่ใช้ทรานซิสเตอร์ ฟิล์มแบบบาง และไฟพื้นหลัง LED คุณสมบัติของจอภาพ ประกอบด้วย:

- • E1916H / E1916He: ขนาดภาพที่สามารถดูได้ตามแนวทแยงมุม 47.01 ซม. (18.51 นิ้ว), ความละเอียด 1366 x 768 บวกการสนับสนุนการแสดงผลที่ความละเอียดต่ำ กว่าแบบเต็มหน้าจอ
- • E2016H: ขนาดภาพที่สามารถดูได้ตามแนวทแยงมุม 49.41 ซม. (19.5 นิ้ว), ความละเอียด 1600 x 900 บวกการสนับสนุนการแสดงผลที่ความละเอียดต่ำ กว่าแบบเต็มหน้าจอ
- • E2216H: ขนาดภาพที่สามารถดูได้ตามแนวทแยงมุม 54.61 ซม. (21.5 นิ้ว), ความละเอียด 1920 x 1080 บวกการสนับสนุนการแสดงผลที่ความละเอียดต่ำ กว่าแบบเต็มหน้าจอ
- • E2316H / E2316Hr: ขนาดภาพที่สามารถดูได้ตามแนวทแยงมุม 58.42 ซม. (23.0 นิ้ว), ความ ละเอียด 1920 x 1080 บวกการสนับสนุนการแสดงผลที่ความละเอียดต่ำ กว่าแบบเต็มหน้าจอ
- • E2416H / E2416HM: ขนาดภาพที่สามารถดูได้ตามแนวทแยงมุม 60.97 ซม. (24.0 นิ้ว), ความ ละเอียด 1920 x 1080 บวกการสนับสนุนการแสดงผลที่ความละเอียดต่ำ กว่าแบบเต็มหน้าจอ
- • ความสามารถในการปรับความเอียง
- • ขาตั้งที่สามารถถอดได้และรูยึดที่ตรงตามมาตรฐานสมาคมมาตรฐานวิดีโออิเล็กทรอนิกส์ (VESA) 100 มม. เพื่อเป็นทางเลือกหลายๆ วิธีในการยึดจอภาพให้เลือกใช้
- ความสามารถพลักแอนด์เพลย์ ถ้าระบบของคุณสนับสนุน
- • การปรับแต่งที่แสดงบนหน้าจอ (OSD) สำ หรับการตั้งค่าและการปรับหน้าจอที่ง่าย
- • คุณสมบัติที่สอดคล้องกับ ENERGY STAR
- •ท่ลงล็ลคบิรภัย
- • ความสามารถในการจัดการทรัพย์สิน
- • ลงทะเบียน EPEAT ในกรณีที่เกี่ยวข้องแล้ว การลงทะเบียน EPEAT นั้นแตกต่างกันไปในแต่ละประเทศ ดู **www.epeat.net** สำหรับสถานะการลงทะเบียนตามประเทศ
- • CECP (สำ หรับจีน)
- • คุณสมบัติที่สอดคล้องกับ RoHS
- • E1916He / E2016H / E2216H / E2316H / E2316Hr / E2416H / E2416HM: จอแสดงผลที่ ผ่านการรับรองจาก TCO
- • มาตรวัดพลังงาน แสดงระดับพลังงานที่จอภาพใช้แบบเรียลไทม์
- ่ ระบบควบคุมการหรี่ไฟพื้นหลังแบบอนาล็อก เพื่อขจัดการกระพริบของหน้าจอ

# **การระบุชิ้นส่วนและตัวควบคุมต่างๆ**

<span id="page-6-0"></span>**มุมมองด้านหน้า**

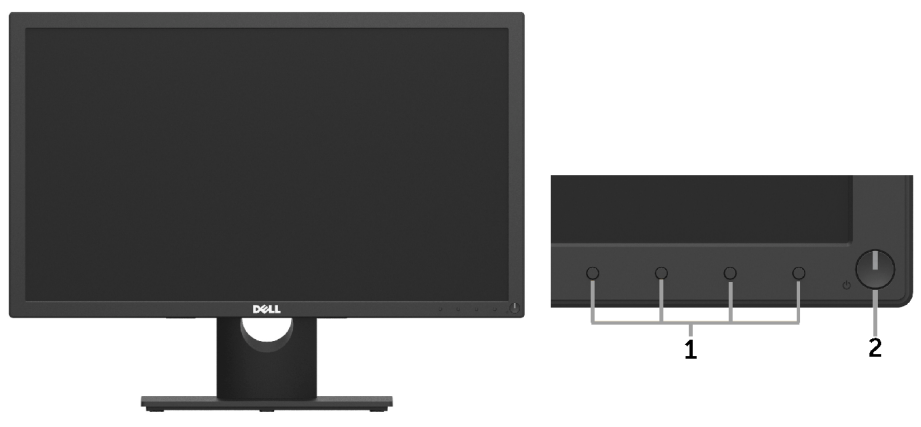

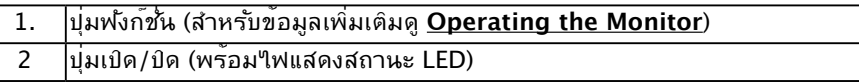

#### **มุมมองด้านหลัง**

#### **E1916H / E1916He / E2016H:**

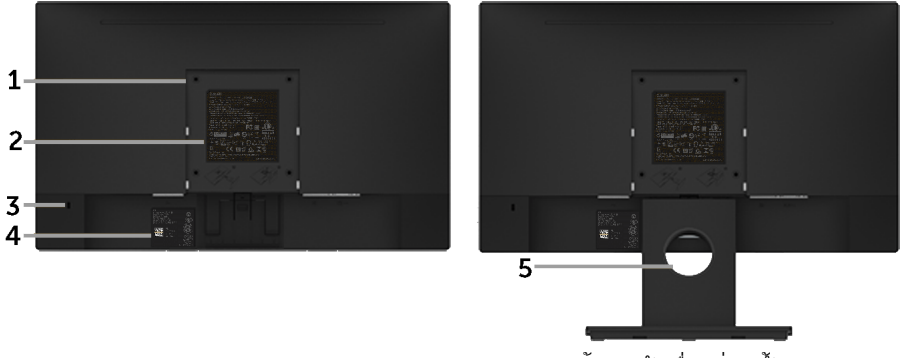

มุมมองด้านหลังเมื่อใส่ขาตั้งจอภาพ

#### **E2216H / E2316H / E2316Hr / E2416H / E2416HM:**

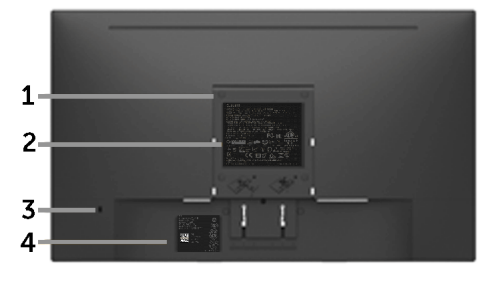

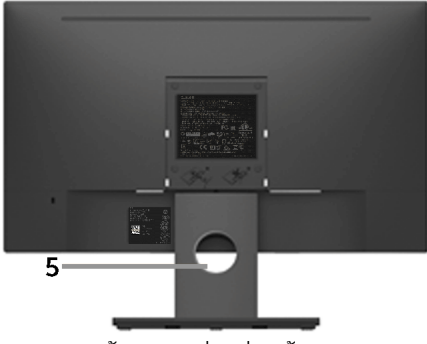

มุมมองด้านหลังเมื่อใส่ขาตั้งจอภาพ

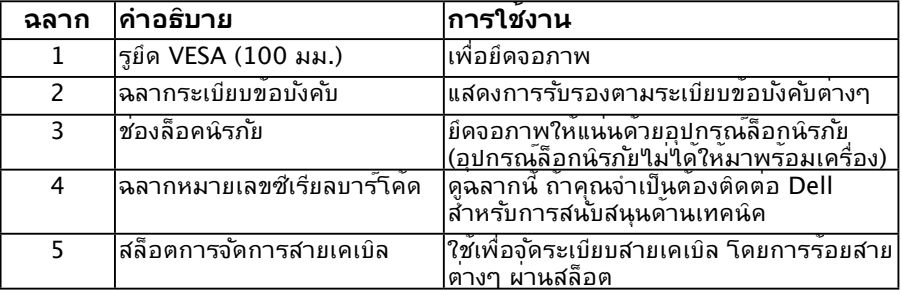

### **มุมมองด้านข้าง**

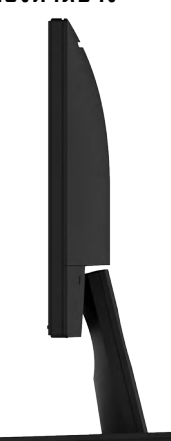

ด้านขวา

<span id="page-8-0"></span>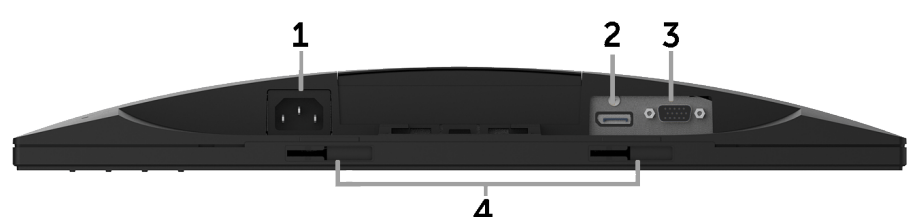

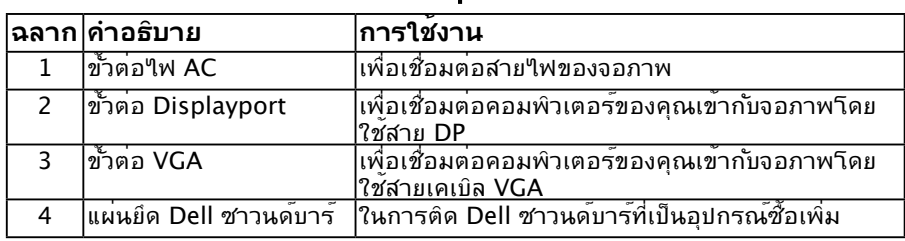

# <span id="page-8-1"></span>**ข้อมูลจำ เพาะจอภาพ**

้ส่วนต่อใปนี้ ให้ข้อมูลเกี่ยวกับโหมดการจัดการพลังงานแบบต่างๆ และการกำหนดพินสำหรับขั้ว ต่อแบบต่างๆ ของจอภาพของคุณ

### <span id="page-8-2"></span>**โหมดการจัดการพลังงาน**

ถ้าคุณมีการ์ดแสดงผลหรือซอฟต์แวร์ที่สอดคล้องกับ DPM ของ VESA ติดตั้งอยู่ใน PC ของคุณ, จอภาพจะลดการสิ้นเปลืองพลังงานเมื่อไม่ได้ใช้งานโดยอัตโนมัติ สถานะนี้เรียกว่า โหมดประหยัด พลังงาน ถ้าคอมพิวเตอร์ตรวจพบการป้อนข้อมูลจากแป้นพิมพ์ เมาส์ หรืออุปกรณ์ป้อนข้อมูล อื่นๆ จอภาพจะกล*ั*บมาทำงานโดยอ*ั*ตโนมัติ ตารางต่อใปนี้แสดงการสิ้นเปลื่องพล*ั*งงาน และการส่ง สัญญาณของคุณสมบัติการประหยัดพลังงานอัตโนมัตินี้:

#### **E1916H / E1916He:**

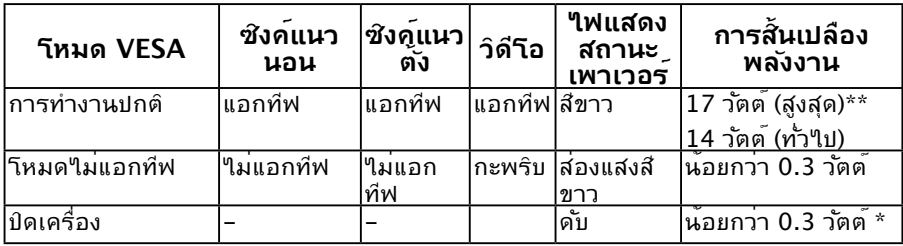

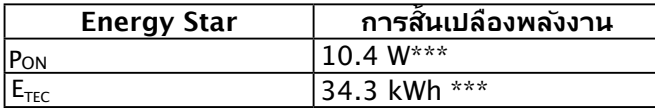

#### <span id="page-9-0"></span>**E2016H:**

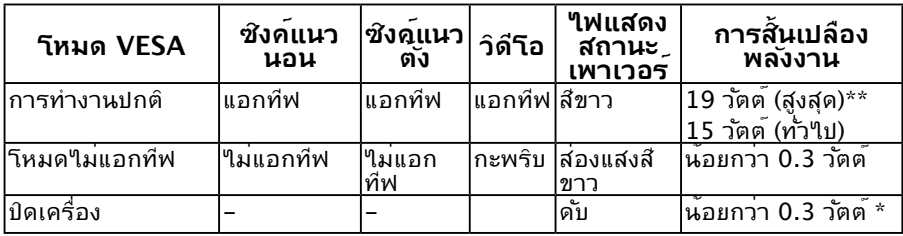

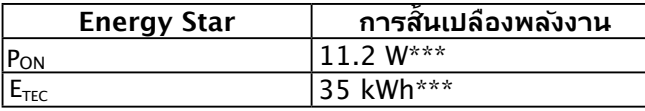

#### **E2216H:**

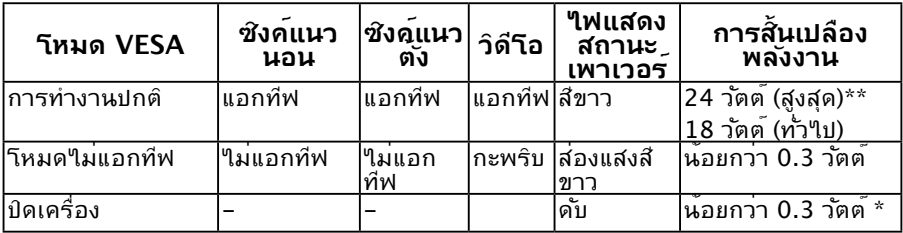

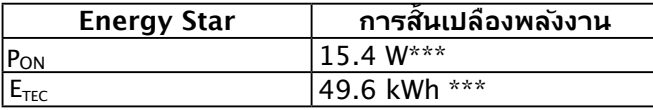

#### **E2316H / E2316Hr:**

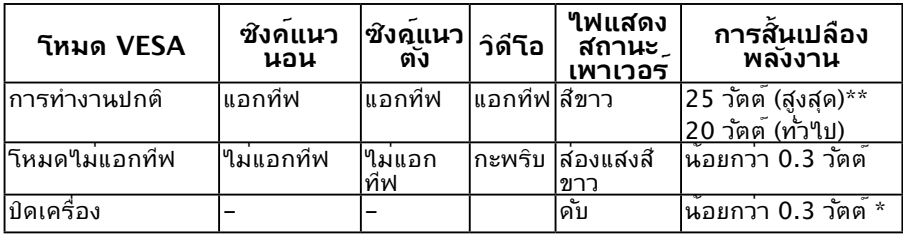

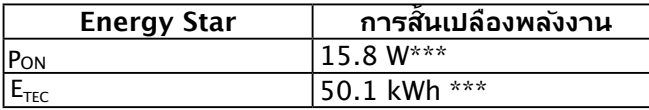

#### **E2416H / E2416HM:**

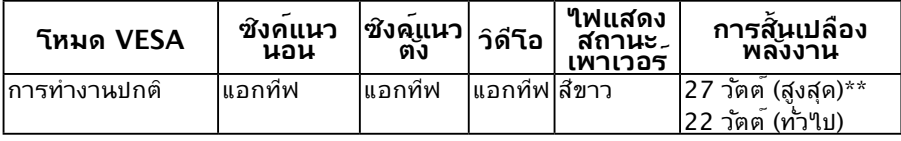

<span id="page-10-0"></span>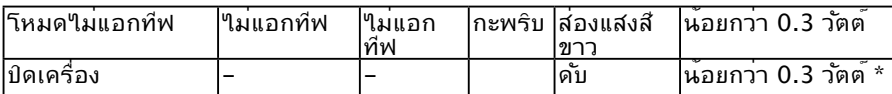

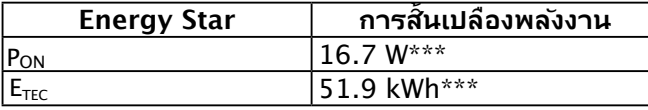

#### **หมายเหตุ:**

 $P_{\text{ON}}$  : การสิ้นเปลืองพลังงานของโหมดเปิด ตามที่กำหนดใน Energy Star เวอร์ชัน ETEC : การสิ้นเปลืองพลังงานรวมในหน่วย KWh ตามที่กำ หนดใน Energy Star เวอร์ชัน 7.0

OSD จะทำ งานเฉพาะในโหมด การทำ งานปกติเท่านั้น เมื่อกดปุ่มใดๆ ยกเว้นปุ่มเพาเวอร์ใน โหมดไม่แอกทีฟ, ข้อความต่อไปนี้จะแสดงขึ้น:

#### Dell E1916H / E1916He / E2016H / E2216H / E2316H / E2416H

There is no signal coming from your computer.

Press any key on the keyboard or move the mouse to wake it up.

If there is no display, press the monitor button now to select the correct input source on the On-Screen-Display menu.

 $\circ$ 

#### เปิดทำ งานคอมพิวเตอร์และจอภาพ เพื่อเข้าถึง **[OSD](#page-26-0)**

**หมายเหตุ:** จอภาพ Dell E1916H / E1916He / E2016H / E2216H / E2316H / E2316Hr / E2416H / E2416HM มีคุณสมบัติตรงตามมาตรฐาน ENERGY STAR®

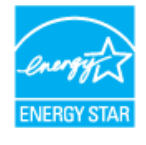

- \* การไม่สิ้นเปลืองพลังงานเลยในโหมด ปิดเครื่อง สามารถทำ ได้โดยการถอดสายไฟออกจาก จอภาพเท่านั้น
- \*\* การสิ้นเปลืองพลังงานสูงสุดโดยเปิดความสว่างและความคมชัดสูงที่สุด
- \*\*\* ความสิ้นเปลืองพล*ั*งงาน (เมื่ออยู่ในโหมดการทำงาน) ใด<sup>้</sup>ผ่านการทดสอบที่ 230 โวลต์ / 50 ้เฮิร์ซ เอกสารฉบับนี้เป็นเอกสารที่ให้ข้อมูลเท่านั้น และเป็นข้อมูลจากการทำงานในห้องปฏิบัติ ึการ ผลิตภัณฑ์ของท่านอาจทำงานใด้แตกต่างออกใบ ขึ้นอยู่กับซอฟต์แวร์ ส่วนประกอบ และ ้อุปกรณ์ต่อพ่วงที่สั่งชื่อ และใม่ถือเป็นหน้าที่ที่จะต้องอัพเดตข้อมูลดังกล่าว ดังนั้นลูกค้าจึงใม่ ้ควรนำข้อมูลนี้ใบใช*้ใ*นการตัดสินใจเกี่ยวกับค่าความตานทานใฟฟ้าหรือค่าอื่นๆ ใม่มีการร*ั*บ ประกันความถูกต้องหรือความสมบูรณ์ของข้อมูลใม่ว่าจะโดยแจ้งหรือโดยนัย

### **การกำ หนดพิน ขั้วต่อ D-Sub 15 พิน**

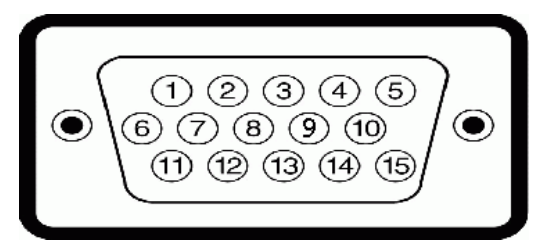

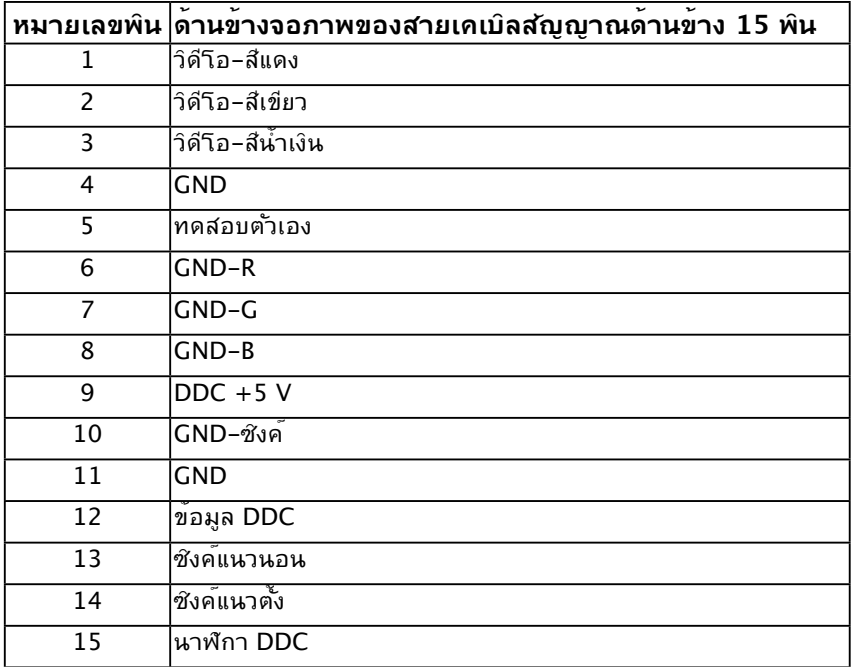

**ขั้วต่อ DisplayPort**   $\overline{2}$ 

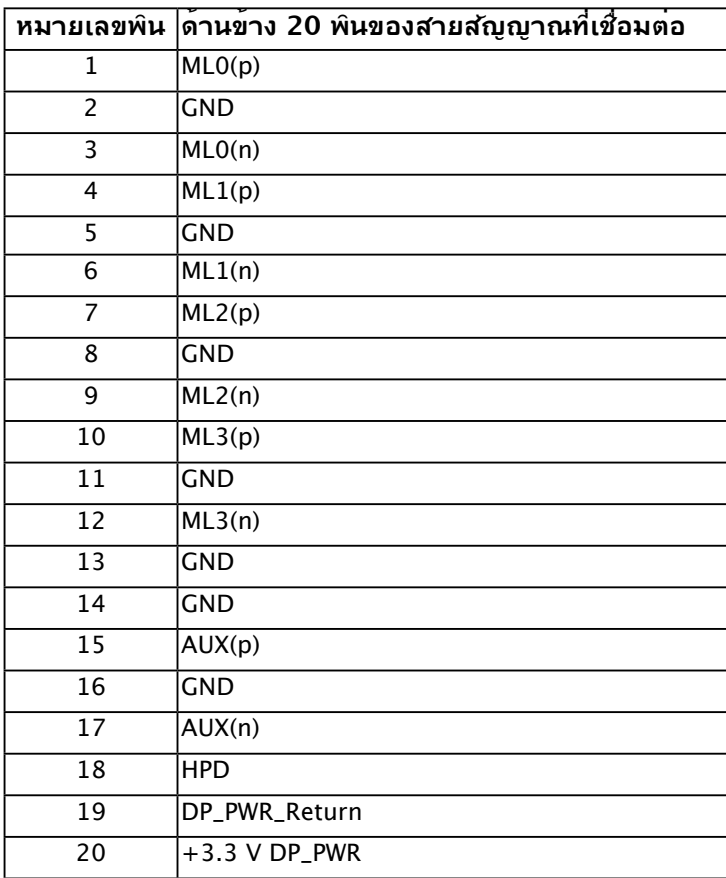

## **ความสามารถพลักแอนด์เพลย์**

คุณสามารถติดตั้งจอภาพในระบบที่มีคุณสมบัติพลักแอนด์เพลย์ จอภาพจะให้ข้อมูลการระบุจอแส ดงผลแบบขยาย (EDID) แก่คอมพิวเตอร์โดยอัตโนมัติ โดยใช้โปรโตคอลแชนเนลข้อมูลการแสดง ผล (DDC) เพื่อที่ระบบสามารถกำ หนดค่าด้วยตัวเอง และปรับการตั้งค่าต่างๆ ของจอภาพได้อย่าง เหมาะสมที่สุด การติดตั้งจอภาพส่วนมากเป็นระบบอัตโนมัติ คุณสามารถเลือกการตั้งค่าที่แตก ต่างได้ ถ้าต้องการ

### **ข้อมูลจำ เพาะจอแสดงผลแบบแบน**

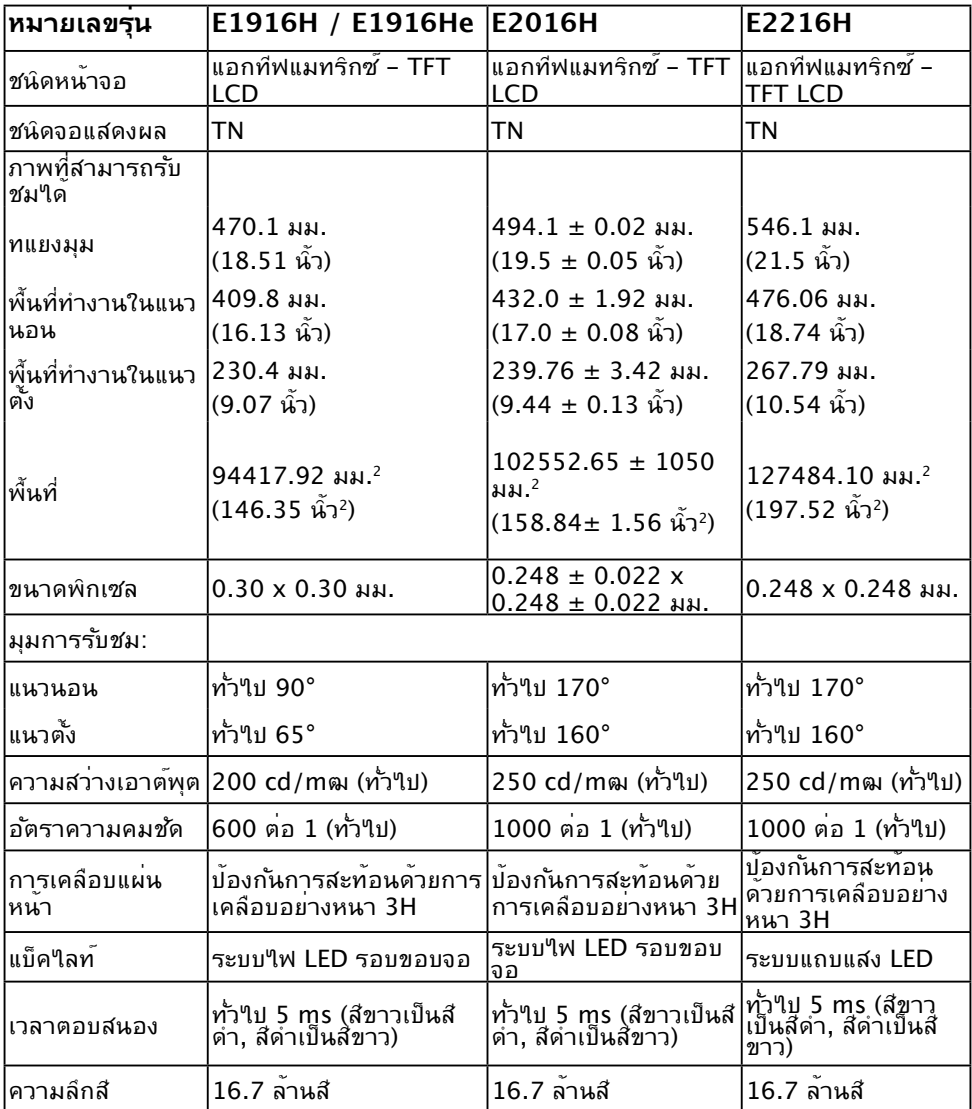

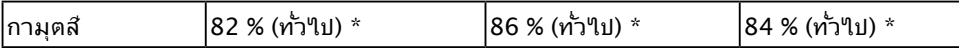

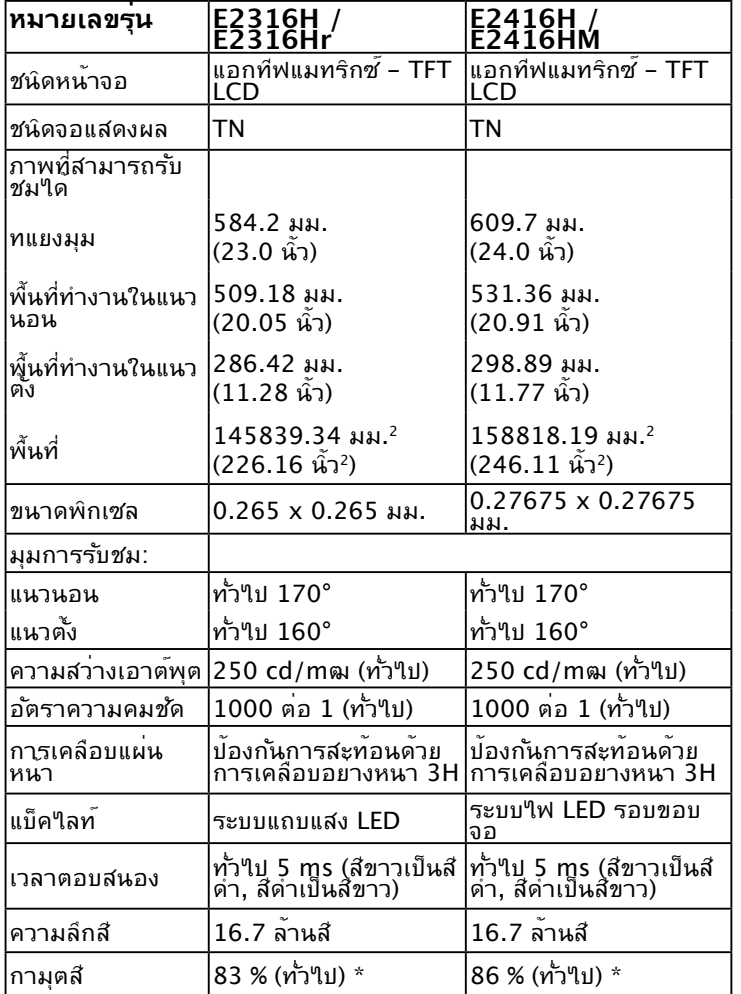

\* E1916H / E1916He ขอบเขตสี (ทั่วไป) เป็นไปตามมาตรฐานการทดสอบ CIE1976 (82 %) และ CIE1931 (72 %) E2016H / E2416H / E2416HM ขอบเขตสี (ทั่วไป) เป็นไป ตามมาตรฐานการทดสอบ CIE1976 (86 %) และ CIE1931 (72 %) E2216H ขอบเขตสี (ทั่วไป) เป็นไปตามมาตรฐานการทดสอบ CIE1976 (84 %) และ CIE1931 (72 %) E2316H / E2316Hr ขอบเขตสี (ทั่วไป) เป็นไปตามมาตรฐานการทดสอบ CIE1976 (83 %) และ CIE1931 (72 %)

## **ข้อมูลจำ เพาะเกี่ยวกับความละเอียด**

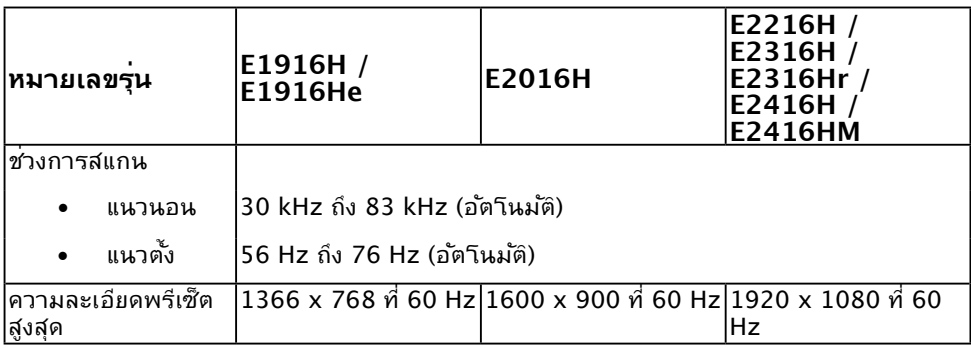

## **ข้อมูลจำ เพาะเกี่ยวกับไฟฟ้า**

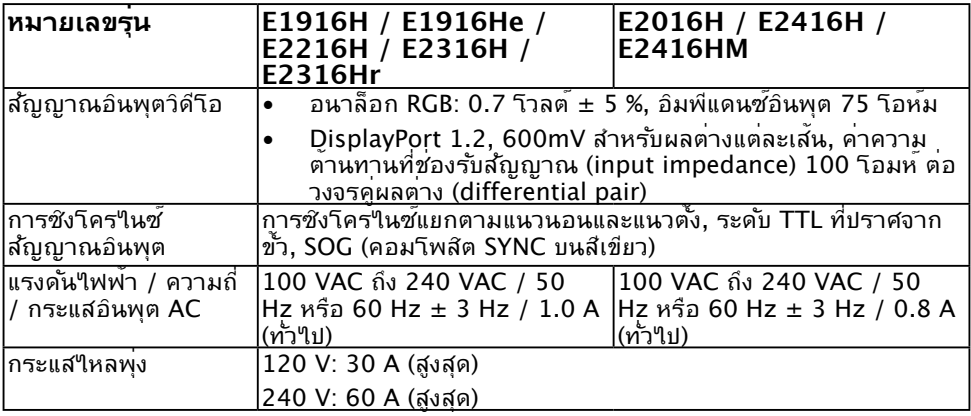

### **โหมดการแสดงผลพรีเซ็ต**

ตารางต่อไปนี้แสดงถึงโหมดพรีเซ็ตซึ่ง Dell รับประกันถึงขนาดภาพและจุดศูนย์กลาง: **E1916H / E1916He:**

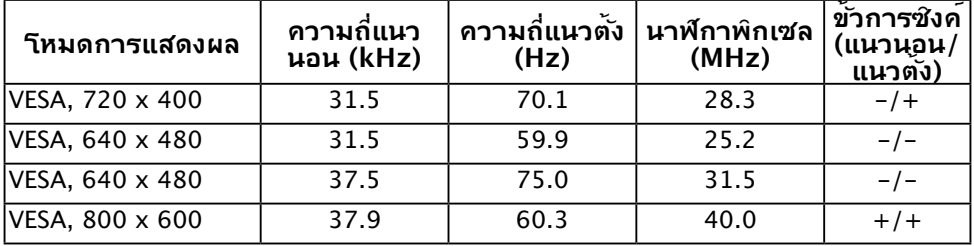

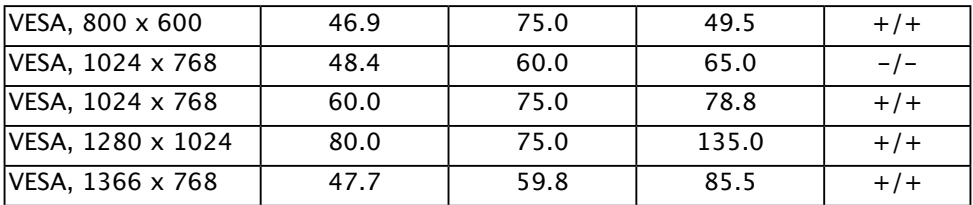

#### **E2016H:**

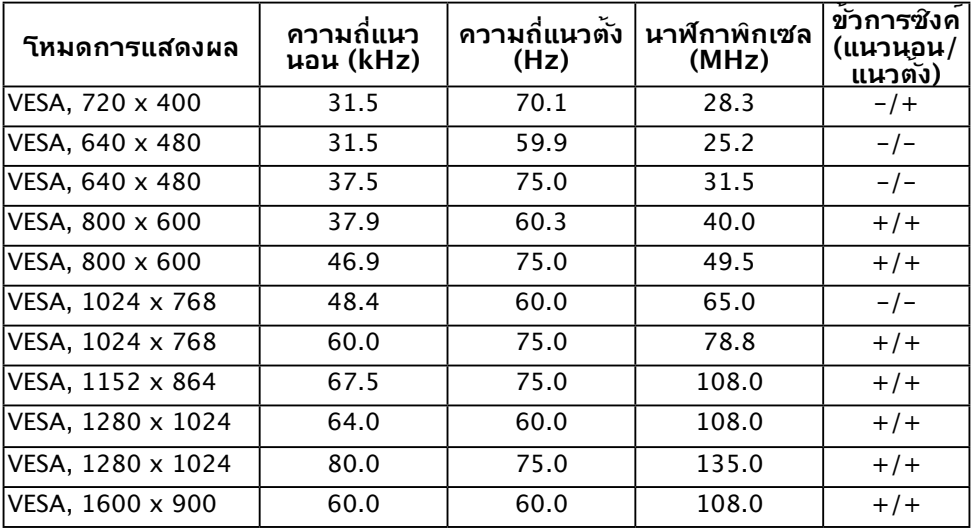

#### **E2216H / E2316H / E2316Hr / E2416H / E2416HM:**

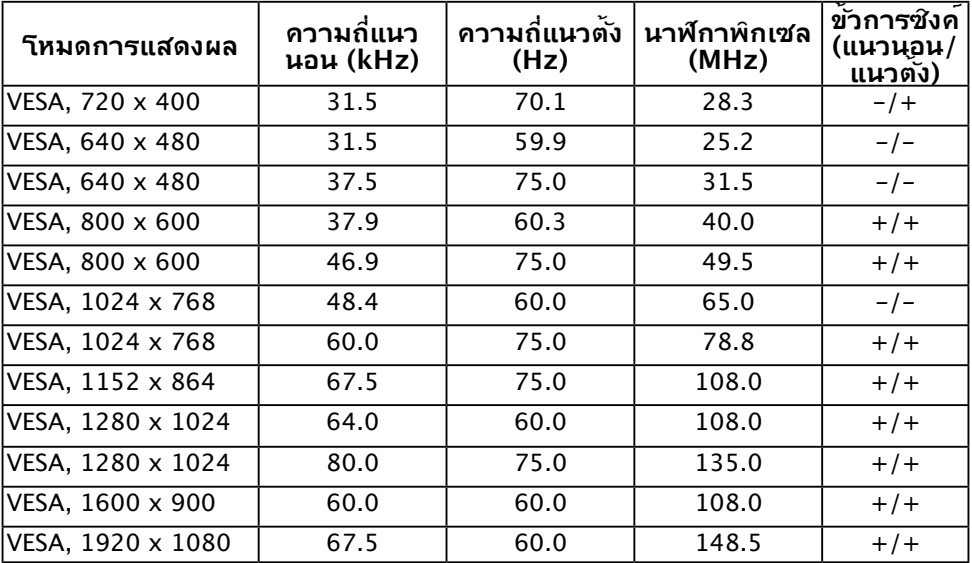

### **คุณลักษณะทางกายภาพ**

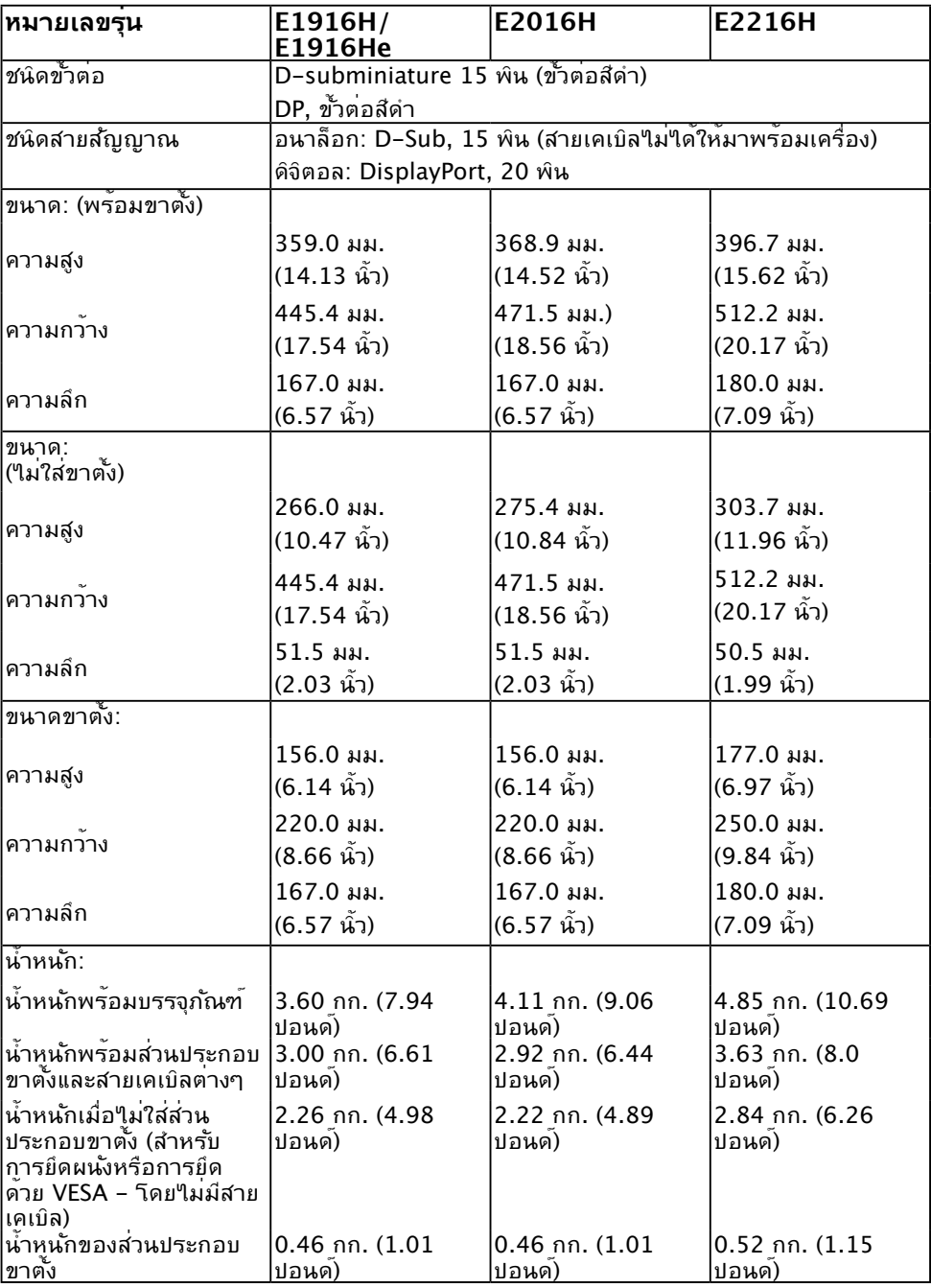

ตารางต่อไปนี้แสดงถึงคุณลักษณะทางกายภาพของจอภาพ:

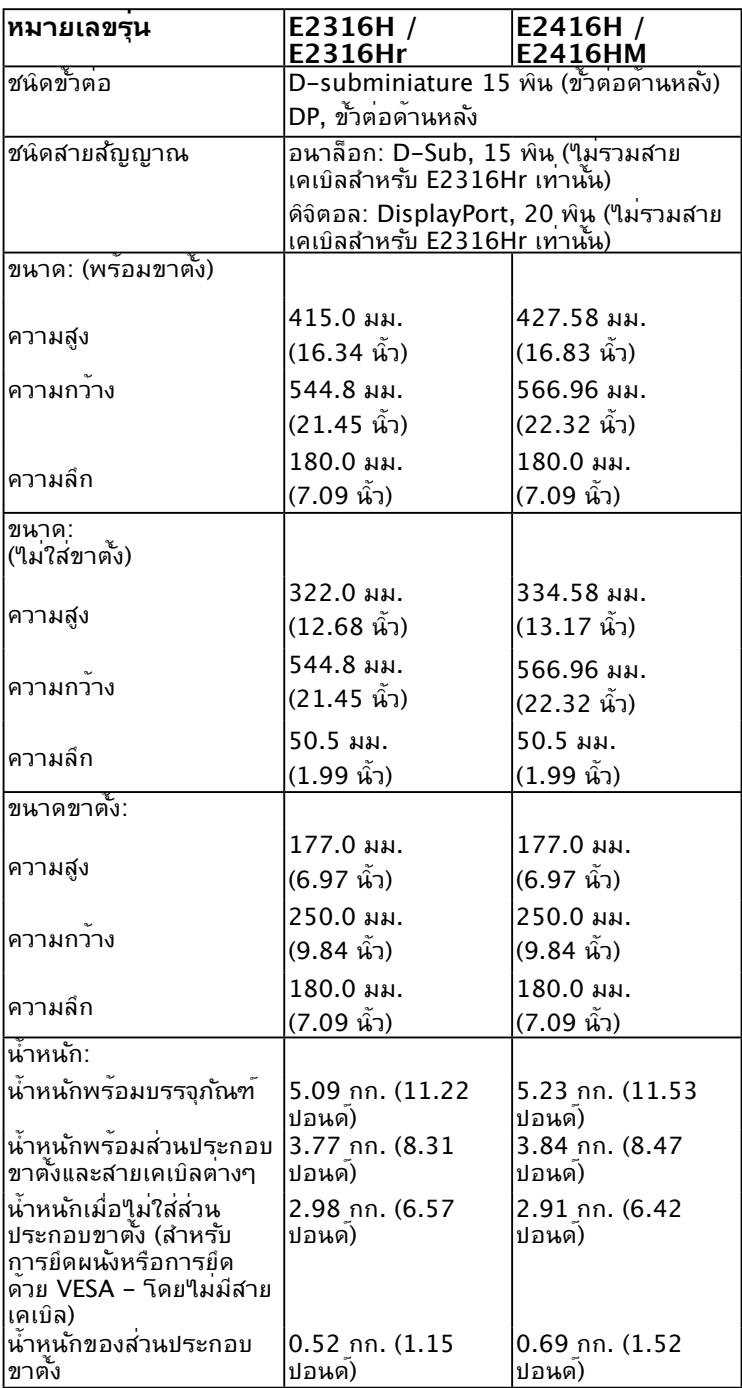

## **คุณลักษณะเกี่ยวกับสิ่งแวดล้อม**

ตารางต่อใปนแสดงถงเงื่อนใขดานสิ่งแวดลอมสำหรับจอภาพของคุณ:

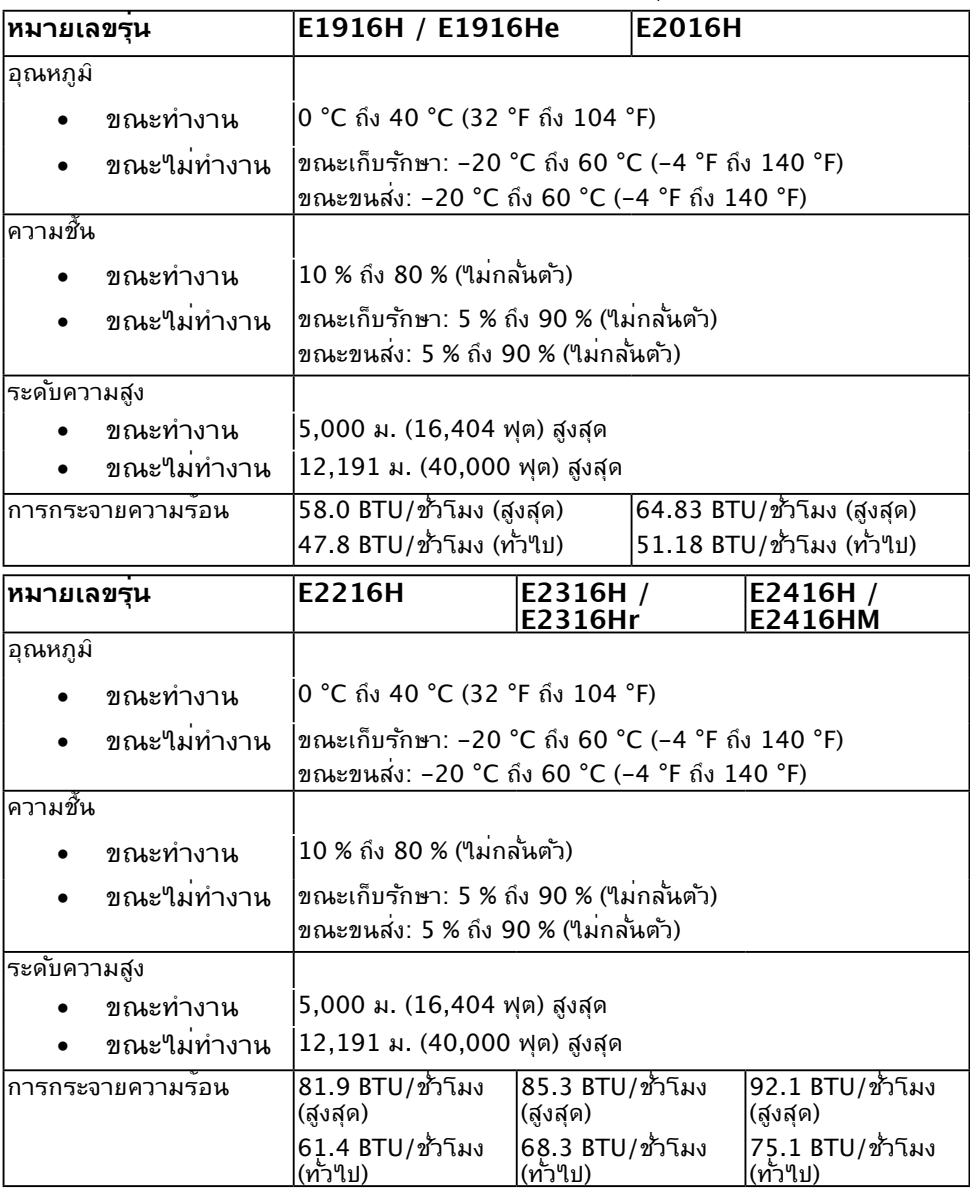

## **นโยบายคุณภาพ & พิกเซลของจอภาพ LCD**

ระหว่างกระบวนการผลิตจอภาพ LCD, ไม่ใช่เรื่องผิดปกติที่จะมีหนึ่งหรือหลายพิกเซล ที่จะหยุด คงที่ในสถานะที่ไม่มีการเปลี่ยนแปลง ผลลัพธ์ที่มองเห็น คือพิกเซลคงที่ซึ่งปรากฏเป็นจุดเล็กๆ ที่ มืดสนิท หรือจุดที่มีสีผิดพลาดสว่างขึ้นมา เมื่อพิกเซลสว่างตลอดเวลา เรียกว่า "จุดสว่าง" เมื่อ พิกเซลเป็นสีดำ ตลอดเวลา เรียกว่า "จุดมืด"

ในเกือบทุกกรณี พิกเซลคงที่เหล่านี้มองเห็นได้ยาก และไม่ทำ ให้คุณภาพหรือความสามารถใน การใช้งานของจอแสดงผลเสียไป จอแสดงผลที่มีพิกเซลค้างคงที่จำ นวน 1 ถึง 5 พิกเซลถือว่าปกติ ้<br>และอยู่ภายในมาตรฐานที่สามารถแข่งขันใด้ สำหรับข้อมูลเพิ่มเติม ดูใชต์สนับสนุนของ Dell ที่: <http://www.dell.com/support/monitors>

### **คำ แนะนำ ในการบำ รุงรักษา**

### **การดูแลจอภาพของคุณ**

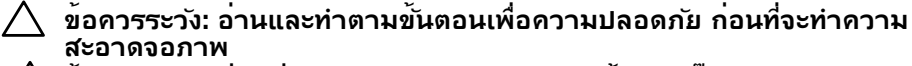

 $\bigwedge$  ข้อควรระวัง: ก่อนที่จะทำความสะอาดจอภาพ ให**้ถอดปลั๊กใฟของจอภาพออก จากเต้าเสียบไฟฟ้าก่อน** 

สำ หรับหลักปฏิบัติที่ดีที่สุด ให้ปฏิบัติตามขั้นตอนในรายการด้านล่าง ในขณะที่แกะหีบห่อ ทำ ความ สะอาด หรือจัดการกับจอภาพของคุณ:

- ในการทำความสะอาดหน้าจอที่มีการบ้องกันใฟฟ้าสถิต ให้ใช้ผ้านุ่มที่สะอาด ชุบน้ำพอ ้หมาดๆ เช็ดเบาๆ ถ้าเป็นใปใด ให*่ใช้*กระดาษทำความสะอาดหน้าจอแบบพิเศษ หรือ ี่ สารละลายที่เหมาะสมสำหรับสารเคลือบป้องกันใฟพ้าสถิต อย่าใช้เบนช*ิ*น แอมโมเนีย สาร ทำ ความสะอาดที่มีฤทธิ์กัดกร่อน หรืออากาศอัด
- ใช้ผ้าชุบน้ำสะอาดหมาดๆ เพื่อทำความสะอาดพลาสติก หลีกเลี่ยงการใช้ผงซักฟอกทุกชนิด เนื่องจากผงซักฟอกจะทิ้งคราบไว้บนพลาสติก
- ถ้าคุณสังเกตเห็นผงสีขาวเมื่อคุณแกะกล่องจอภาพ ให้ใช้ผ้าเช็ดออก ผงสีขาวนี้เกิดขึ้น ระหว่างการขนส่งจอภาพ
- จัดการจอภาพด้วยความระมัดระวัง เนื่องจากจอภาพที่มีสีเข้มอาจเป็นรอย และแสดงเนื้อสี ขาวให้เห็นง่ายกว่าจอภาพที่มีสีอ่อน
- เพื่อรักษาคุณภาพบนจอภาพของคุณให้ดีที่สุด ให้ใช้สกรีนเซฟเวอร์ที่มีการเปลี่ยนแปลง ้ตลอดเวลา และปิดจอภาพเมื่อใม่ใด้ใช้งาน

# **การตั้งค่าจอภาพ**

## **การต่อขาตั้ง**

**หมายเหตุ:** ฐานขาตั้งไม่ได้ต่ออยู่ เมื่อจอภาพถูกส่งมอบจากโรงงาน **1.** ประกอบตัวยกขาตั้งเข้ากับฐานขาตั้ง

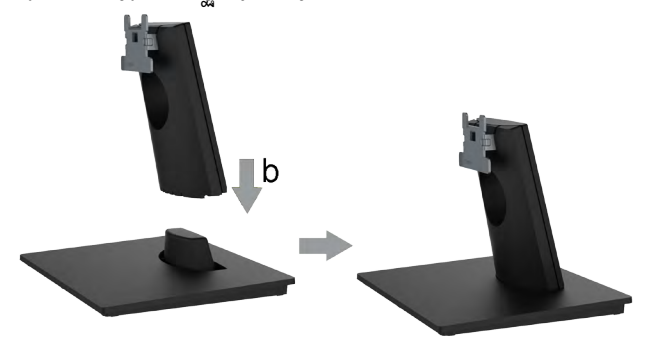

- a. วางฐานขาตั้งจอภาพบนพื้นโต๊ะที่มั่นคง
- **b.** เลื่อนโครงขาตั้งจอภาพในทิศทางที่ถูกต้อง ลงไปยังฐานขาตั้ง จนกระทั่งคลิก เข้าในตำ แหน่ง
- **2.** ต่อส่วนประกอบขาตั้งเข้ากับจอภาพ:

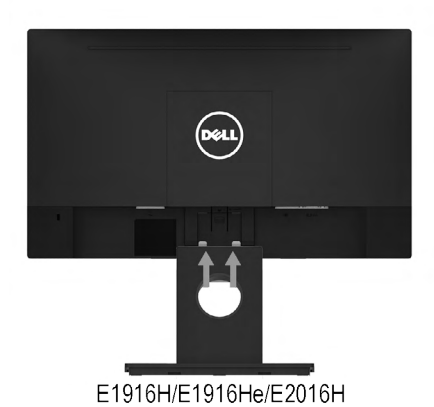

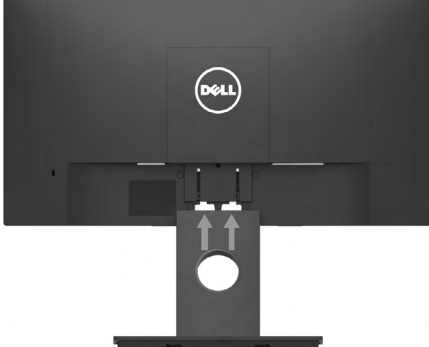

E2216H/E2316H/E2316Hr/E2416H/E2416HM

- **a.** วางจอภาพบนผ้านุ่ม หรือเบาะใกล้กับขอบของโต๊ะ
- **b.** จัดแผ่นยึดส่วนประกอบของขาตั้งให้ตรงกับร่องของจอภาพ
- **c.** เสียบแผ่นโลหะเข้าไปในจอภาพ จนกระทั่งล็อคลงในตำ แหน่ง

## <span id="page-22-0"></span>**การเชื่อมต่อจอภาพของคุณ**

#### $\triangle$  คำเตือน: ก**่อนที่คุณจะเริ่มกระบวนการใดๆ ในส**่วนนี้ ให**้ทำตาม Safetv Instructions**

ในการเชื่อมต่อจอภาพของคุณเข้ากับคอมพิวเตอร์:

- **1.** ปิดคอมพิวเตอร์ของคุณ และถอดปลั๊กสายเพาเวอร์ออก
- 2. เชื่อมต่อสาย VGA หรือสาย DisplayPort สีดำกับพอร์ตสัญญาณภาพที่ด<sub>้</sub>านหลัง ของคอมพิวเตอร์ อย่าใช้สายเคเบลทั้งหมดในเวลาเดียวกัน ใช้สายเคเบลทั้งหมด เฉพาะเมอเชื่อมต่อกับคอมพิวเตอร์หลายเครื่องที่มีระบบภาพที่เหมาะสมเท่านั้น

### **การเชื่อมต่อสาย VGA**

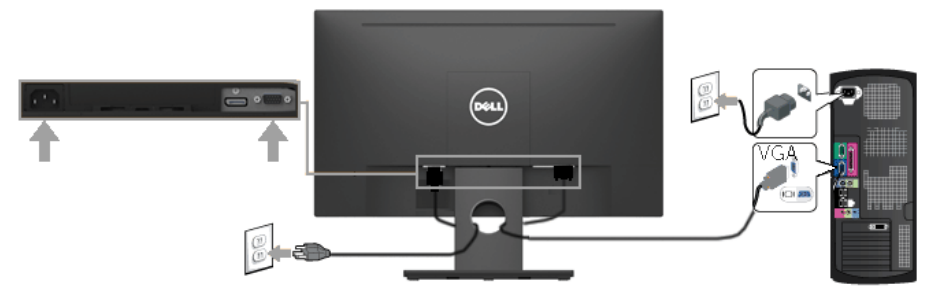

### **การเชื่อมต่อสาย DP**

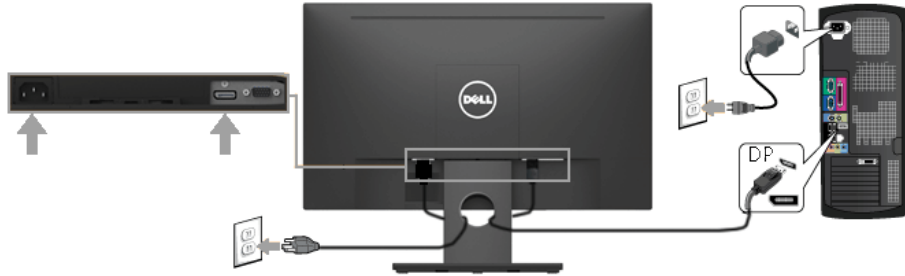

**หมายเหตุ:** กราฟฟักที่แสดงใช<sub>้</sub>สำหรับวัตถุประสงค์ในการสาธิตเท่านั้น ลักษณะของ คอมพิวเตอรอาจแตกต่างจากนี้

### **การจัดระเบียบสายเคเบิลของคุณ**

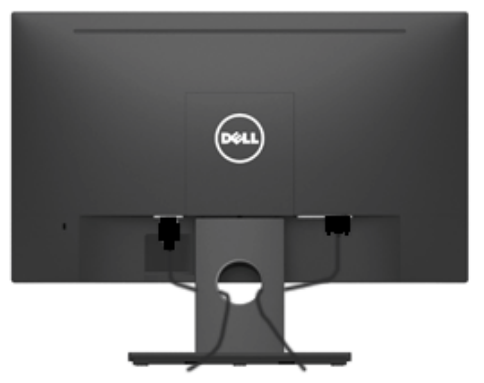

หลังจากที่ต่อสายเคเบลที่จำเป็นทั้งหมดเข้ากับจอภาพและคอมพิวเตอร์ของคุณแล้ว (ดู **[Connecting Your Monitor](#page-22-0)** สำ หรับการต่อสายเคเบิล) ให้จัดระเบียบสายเคเบิลทั้งหมดตามที่ แสดงด้านบน

## **การถอดขาตั้งจอภาพ**

**หมายเหตุ:** นี่ใช่สำหรับจอภาพที่มีขาตั้ง เมื่อซ้อขาตั้งอินๆ มา โปรดดูคู่มือการติดตั้งขาตั้ง ที่มาพร<sub>้</sub>อมผลิตภณฑ์ สำหรับขนตอนในการถอด

**1.** ถอดฝาครอบ VESA ออก

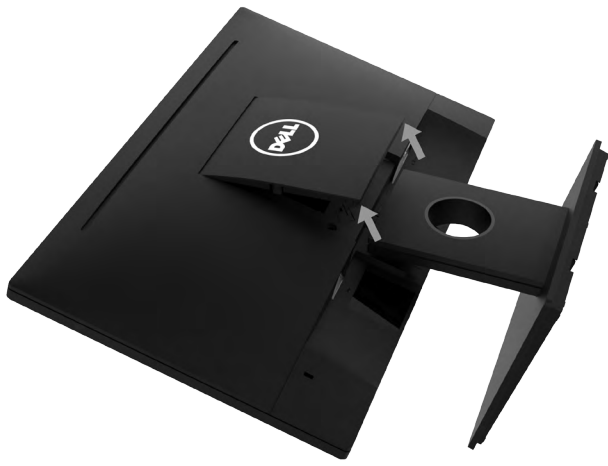

- **a.** วางแผงจอภาพ ลงบนผ้านุ่มหรือหมอน
- **b.** ยกจากทั้งสองด้านพร้อมกัน แล้วถอดฝาครอบ VESA ออกจากจอภาพ
- **2.** ถอดส่วนประกอบขาตั้งออกจากจอภาพ

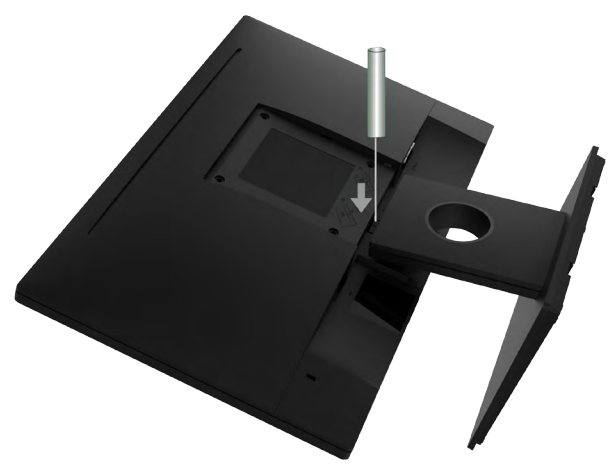

**a.** ใช้ไขควงแบบยาวเพื่อผลักสลักคลายที่อยู่ในรู บริเวณเหนือขาตั้ง **b.** หล*ั*งจากที่สลักถูกคลายแล<sup>้</sup>ว นำฐานออกจากจอภาพ

### **การยึดผนัง (อุปกรณ์ซื้อเพิ่ม)**

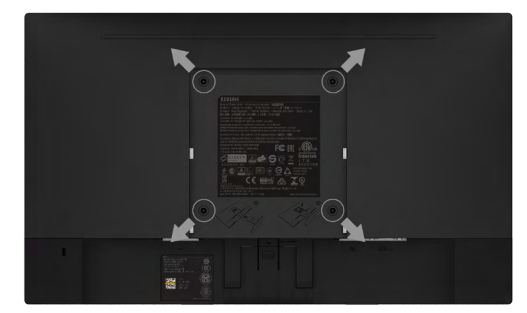

(ขนาดสกรู: M4 x 10 มม.) ดูขั้นตอนที่มาพร้อมกับชุดยึดฐาน VESA ที่ใช้ด้วยกันได้

- **1.** วางหน้าจอของจอภาพบนผ้านุ่ม หรือเบาะบนโต๊ะเรียบที่มั่นคง
- **2.** ถอดขาตั้งออก
- **3.** ใช้ไขควงเพื่อไขสกรูสี่ตัวที่ยึดฝาพลาสติกออก
- **4.** การติดแผ่นยึดจากชุดยึดผนังเข้ากับ LCD
- **5.** ยึดจอ LCD บนผนังโดยทำ ตามขั้นตอนที่มาพร้อมกับชุดยึดฐาน

**หมายเหตุ**: สำ หรับใช้เฉพาะกับแผ่นยึดติดผนังที่อยู่ในรายการ UL ซึ่งสามารถรับน้ำ หนักได้อย่างต่ำ 2.26 กก. (E1916H/E1916He)/2.22 กก. (E2016H)/2.84 กก. (E2216H)/2.98 กก. (E2316H/E2316Hr)/2.91 กก. (E2416H / E2416HM)

# <span id="page-25-0"></span>**การใช้งานจอภาพ**

## **การเปิดเครื่องจอภาพ**

กดปุ่ม เพื่อเปิดจอภาพ

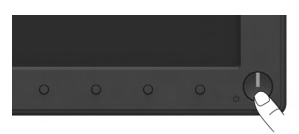

## **การใช้ตัวควบคุมด้านหน้า**

**[Use the keys](#page-6-0)** ที่ด้านหน้าของจอภาพ เพื่อปรับการตั้งค่าต่างๆ ของภาพ

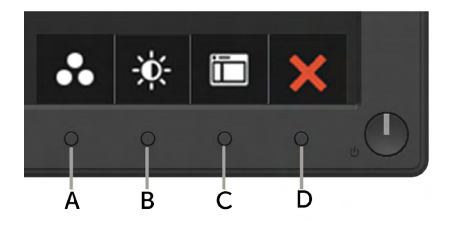

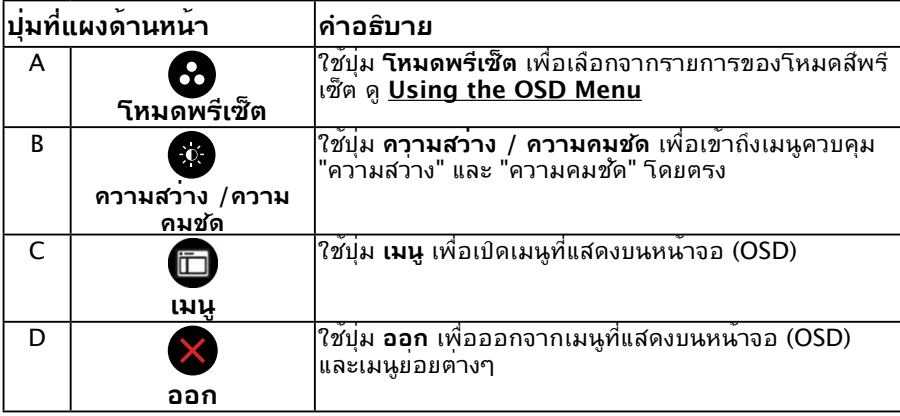

## **ปุ่มที่แผงด้านหน้า**

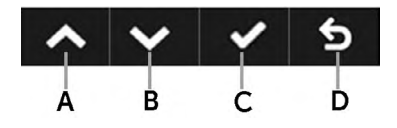

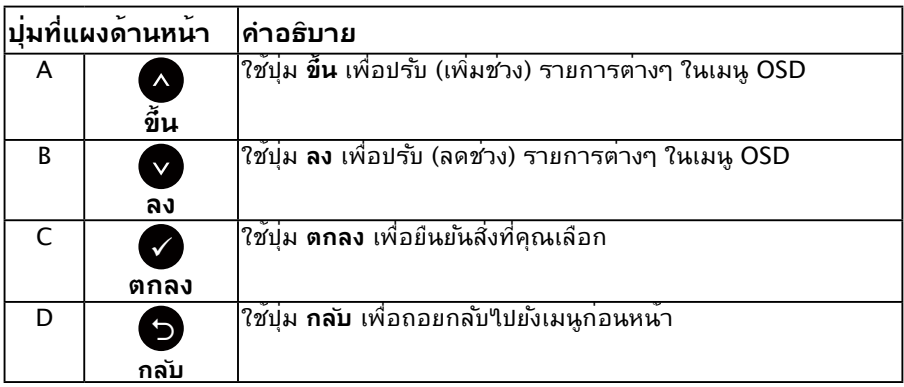

# <span id="page-26-0"></span>**การใช้เมนูที่แสดงบนหน้าจอ (OSD)**

### **การเข้าถึงระบบเมนู**

**หมายเหตุ:** ถ้าคุณเปลี่ยนแปลงการตั้งค่าต่างๆ จากนั้นไปยังเมนูอื่น หรือออกจากเมนู OSD, จอภาพจะบนทึกการเปลี่ยนแปลงเหลานน เดียอัตโนมัติ การเปลี่ยนแปลงยังจะถูกบันทึกเช่นกัน ถ้าคุณเปลี่ยนแปลงการตั้งค่า จากนั้นรอให้เมนู OSD หายไป

**1.** กดปุ่ม เพื่อเปิดเมนู OSD และแสดงเมนูหลัก

#### **เมนูหลัก**

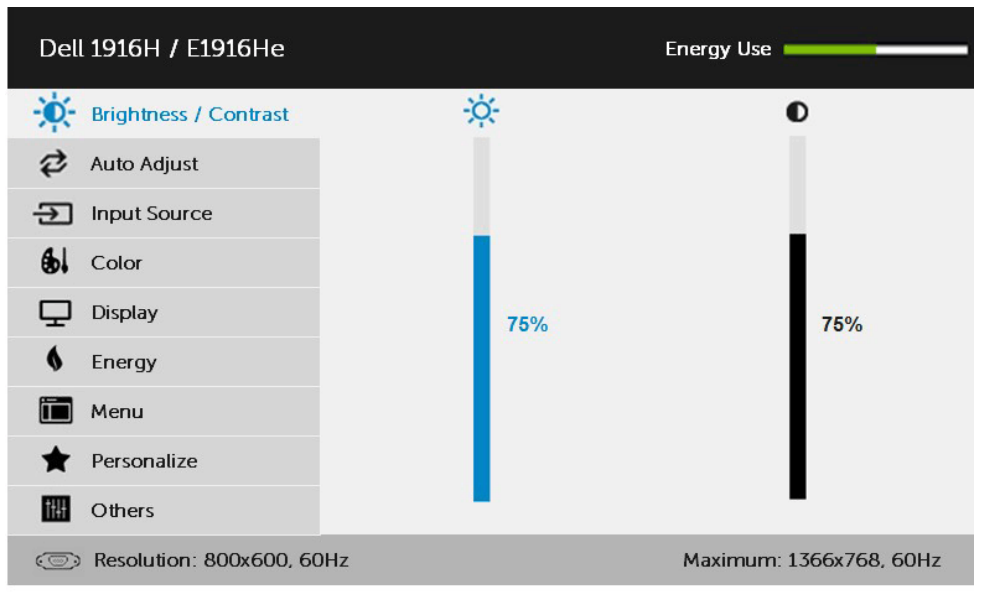

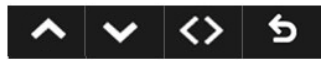

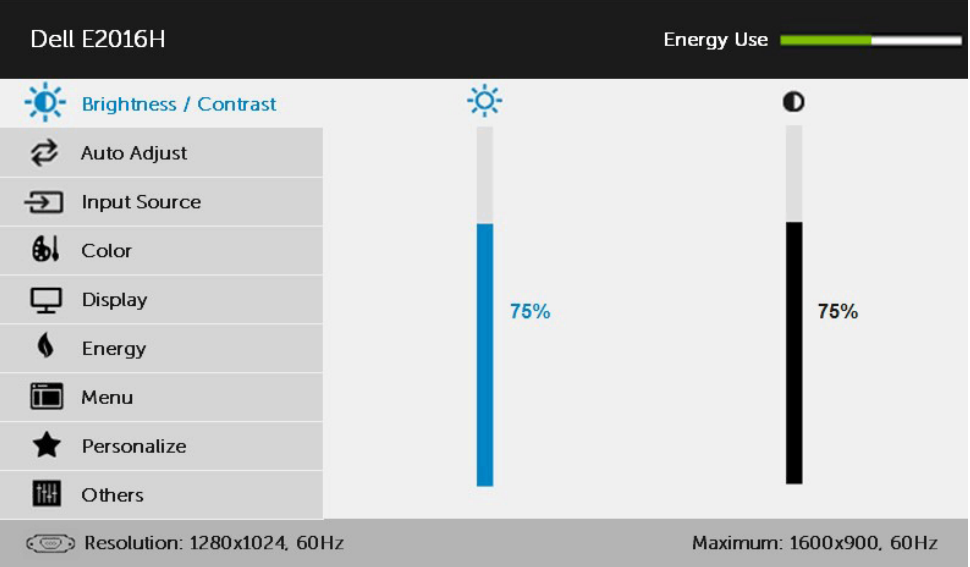

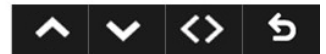

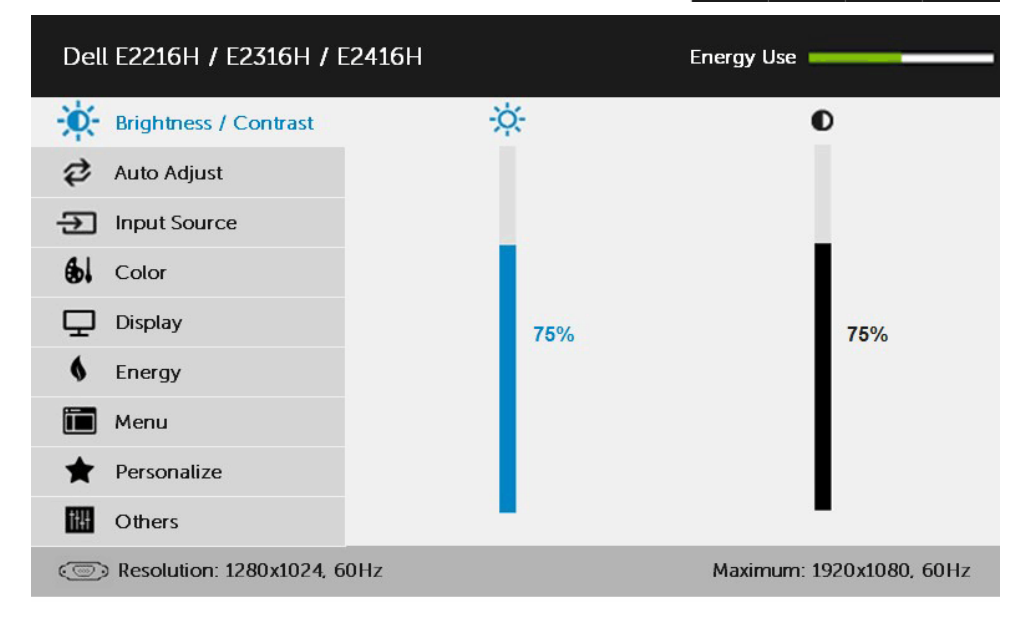

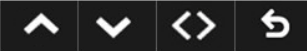

**หมายเหตุ:** การปรับอัตโนมัติจะมีเมื่อคุณใช้ขั้วต่อ (VGA) แบบอนาล็อกเท่านั้น

- ี่ 2. กดปุ่ม **©** และ ♥ เพื่อสล*ั*บระหว่างตัวเลือกต่างๆ ในเมน ในขณะที่คุณย้ายจาก ี่ "เอคอนหนึ่ง"เปยังอีก"เอคอนหนึ่ง ชื่อตัวเลือกจะถูก"เฮ"เลต์
- **3.** ในการเลือกรายการที่ไฮไลต์บนเมนู กดปุ่ม อีกครั้ง
- **4.** กดปุ่ม และ เพื่อเลือกพารามิเตอร์ที่ต้องการ
- ี **5.** กดบุ่ม **ู่©** เพื่อเข้าใปยังแถบเลื่อน จากนั้นใช้บุ่ม ื หรือ ื ตามที่ระบุในเมนู เพื่อ ทำ การเปลี่ยนแปลงต่างๆ
- **6.** เลือก เพื่อกลับไปยังเมนูก่อนหน้าโดยไม่ยอมรับการตั้งค่าปัจจุบัน หรือ เพื่อ ี่ ยอมรับ และกลับใปยังเมนก่อนหน้า

ตารางด้านล่าง ให้รายการของตัวเลือกเมนู OSD และฟังก์ชั่นของตัวเลือกเหล่านั้น

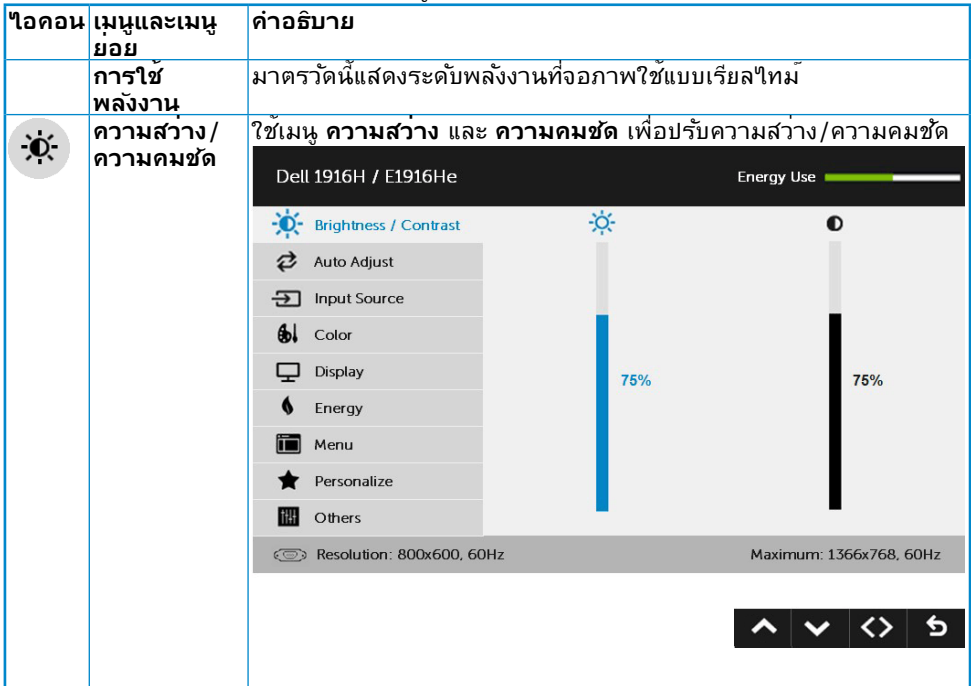

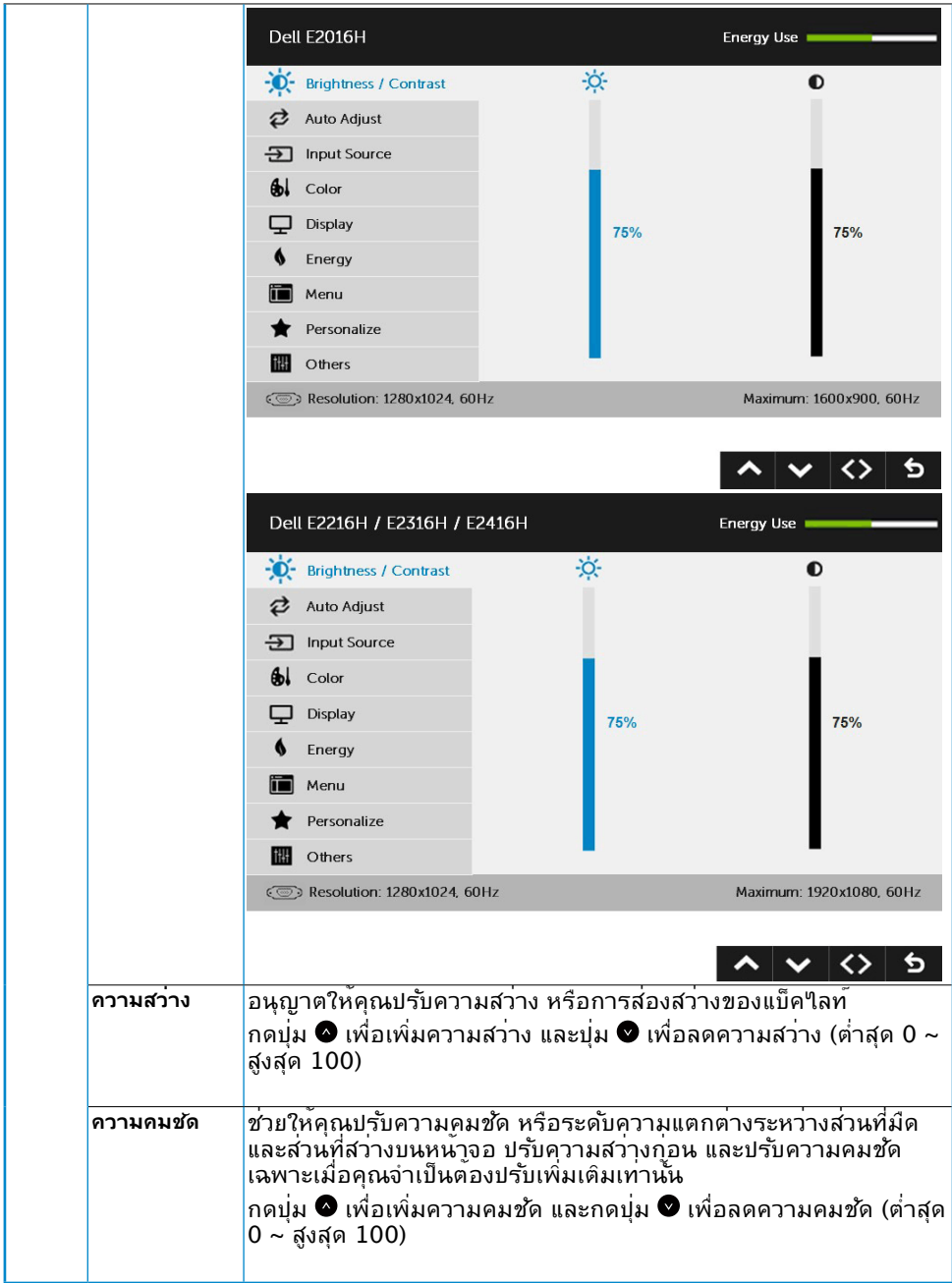

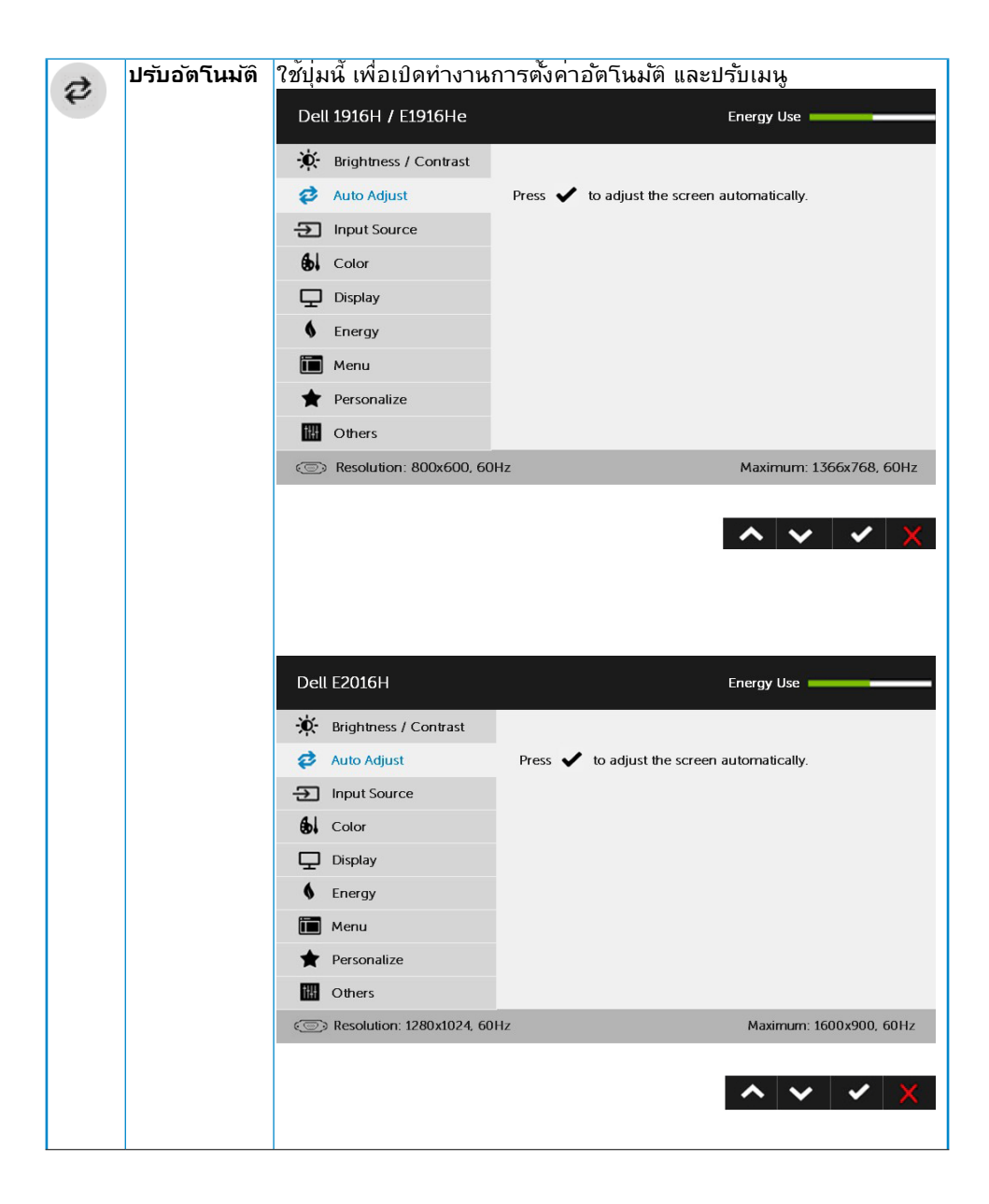

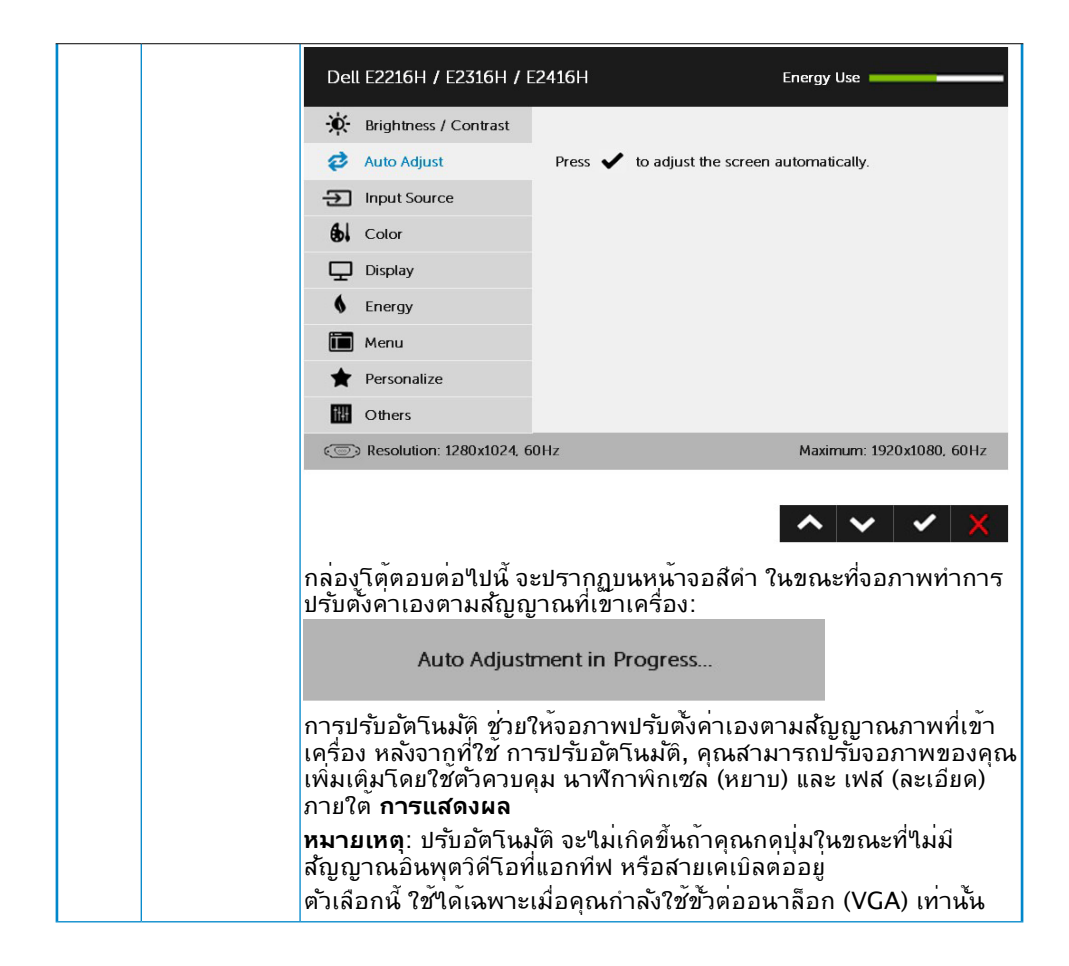

<span id="page-32-0"></span>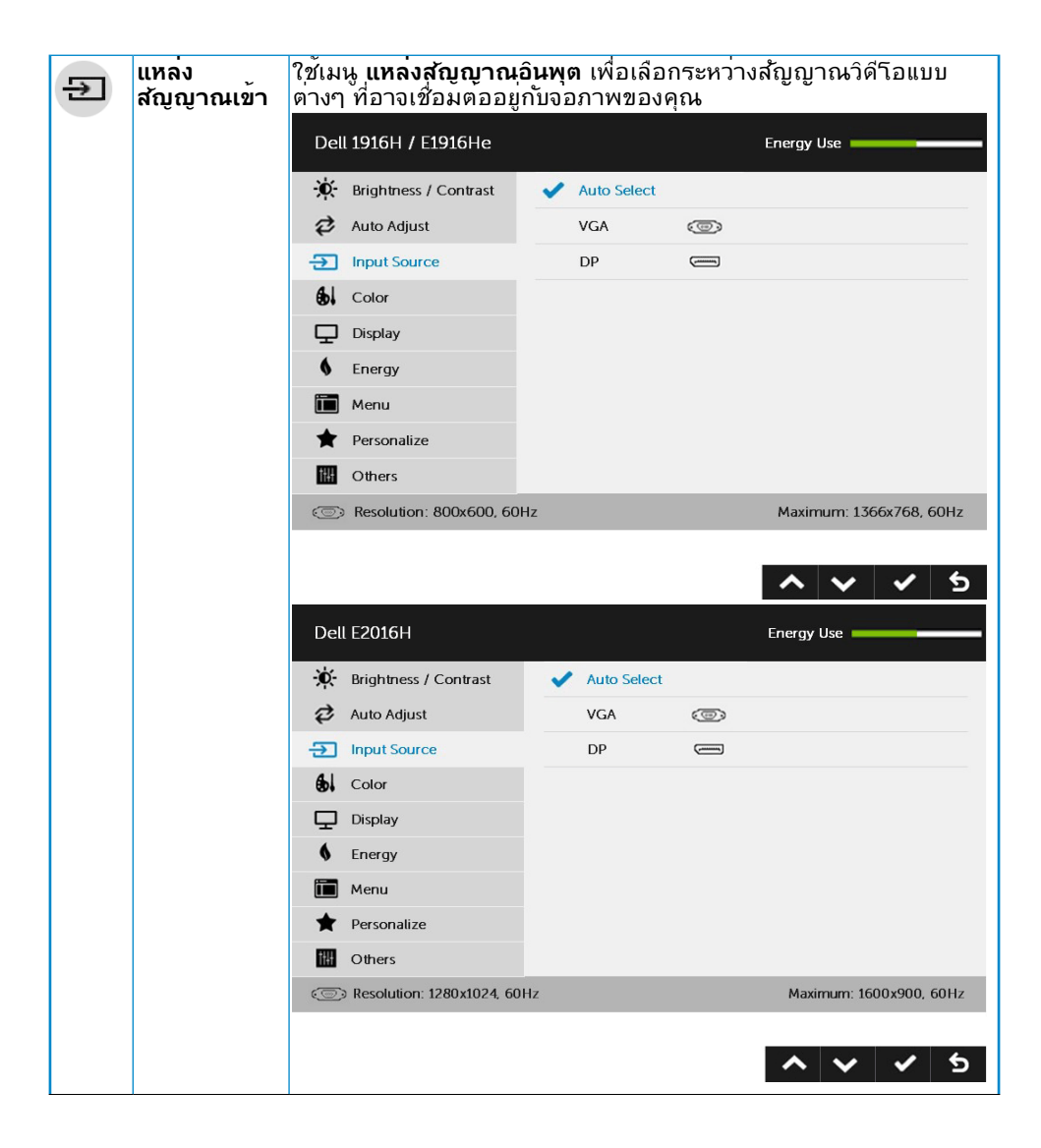

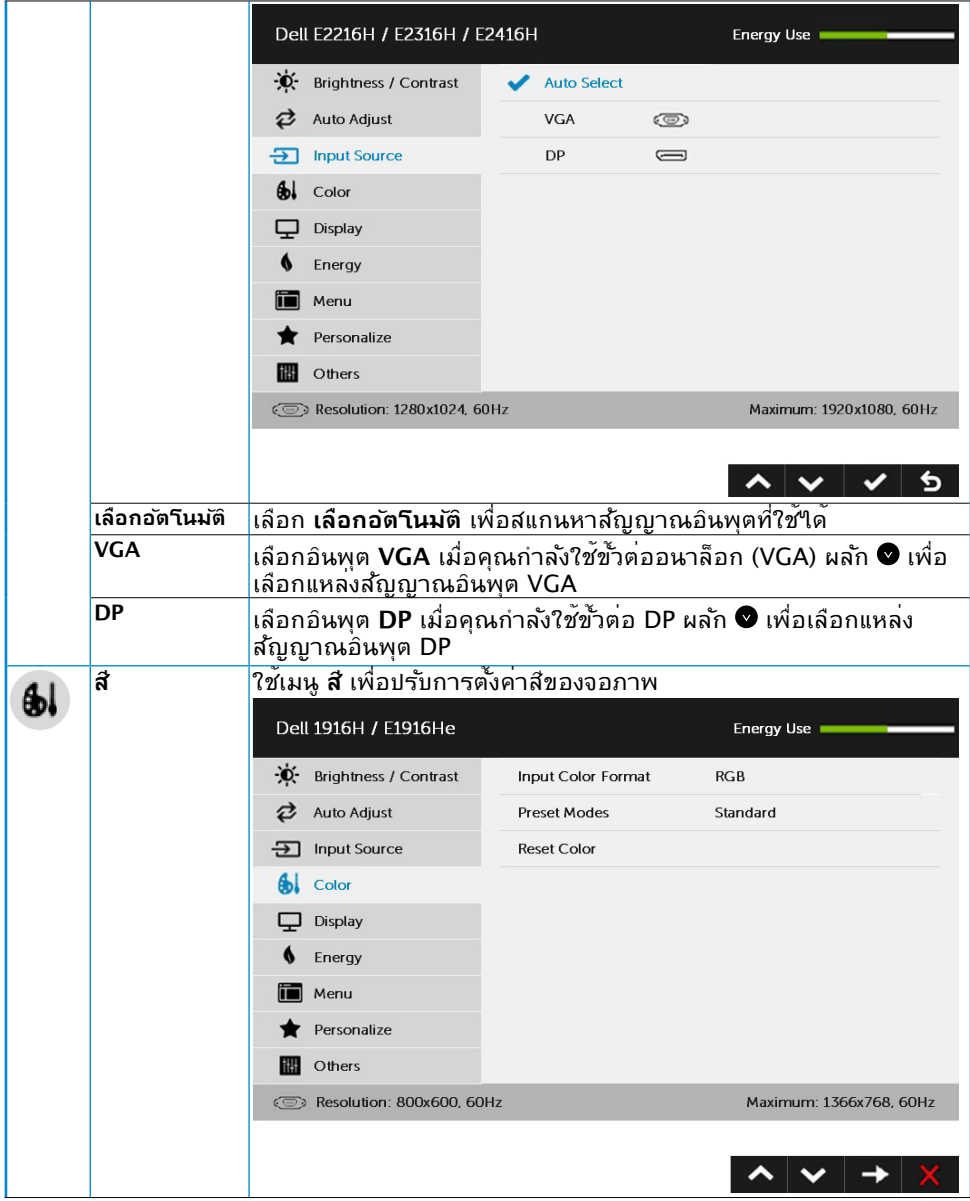

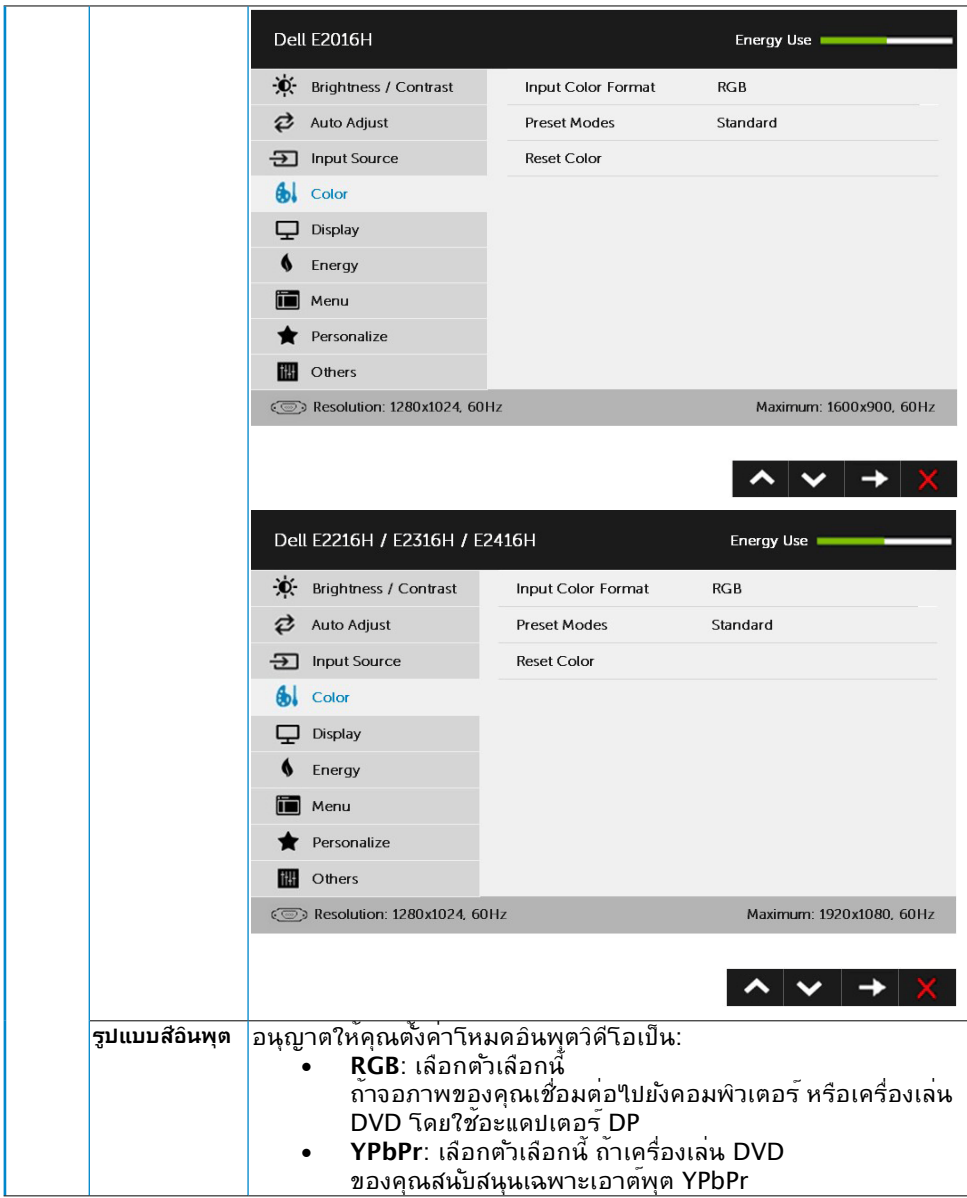

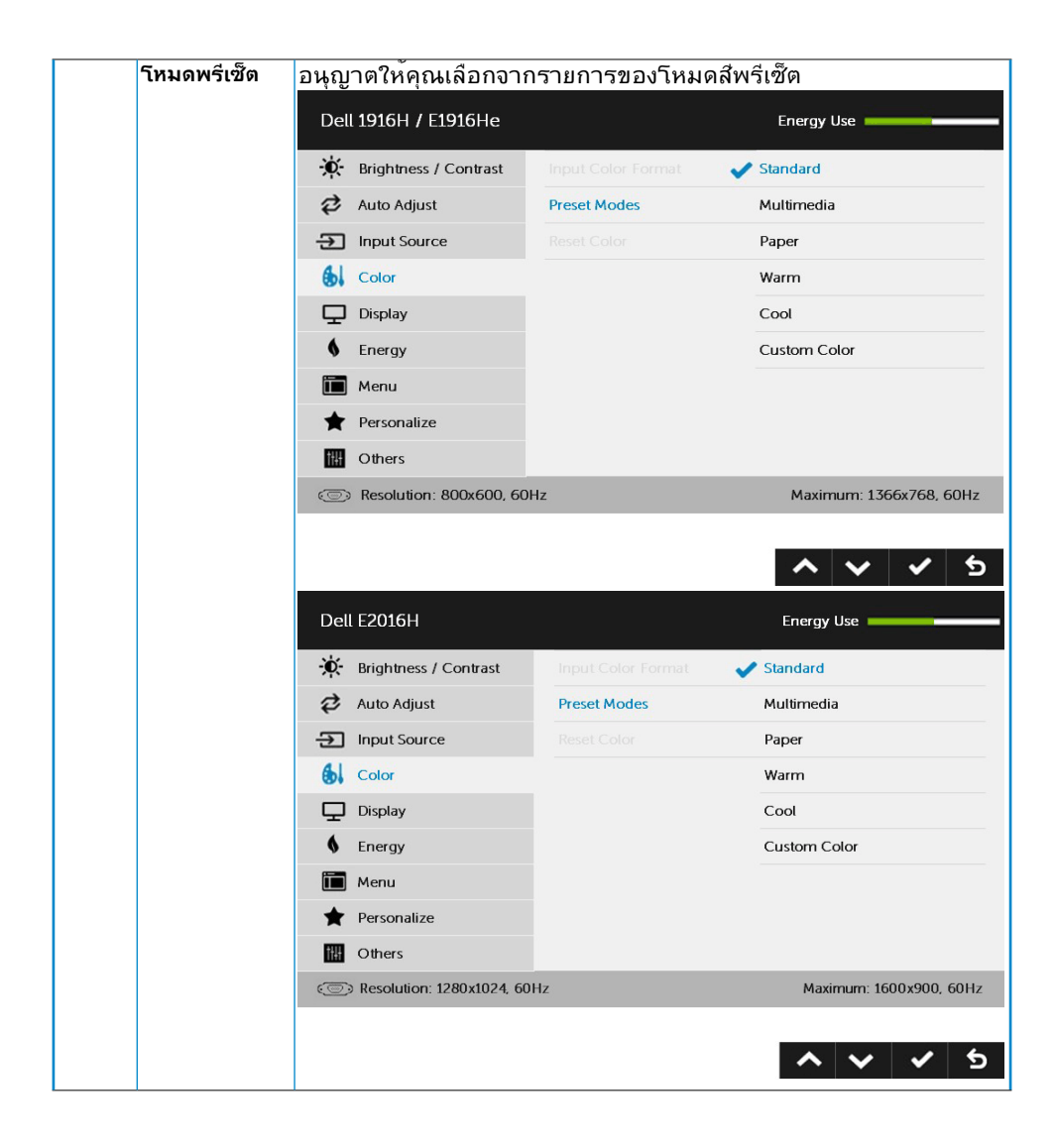

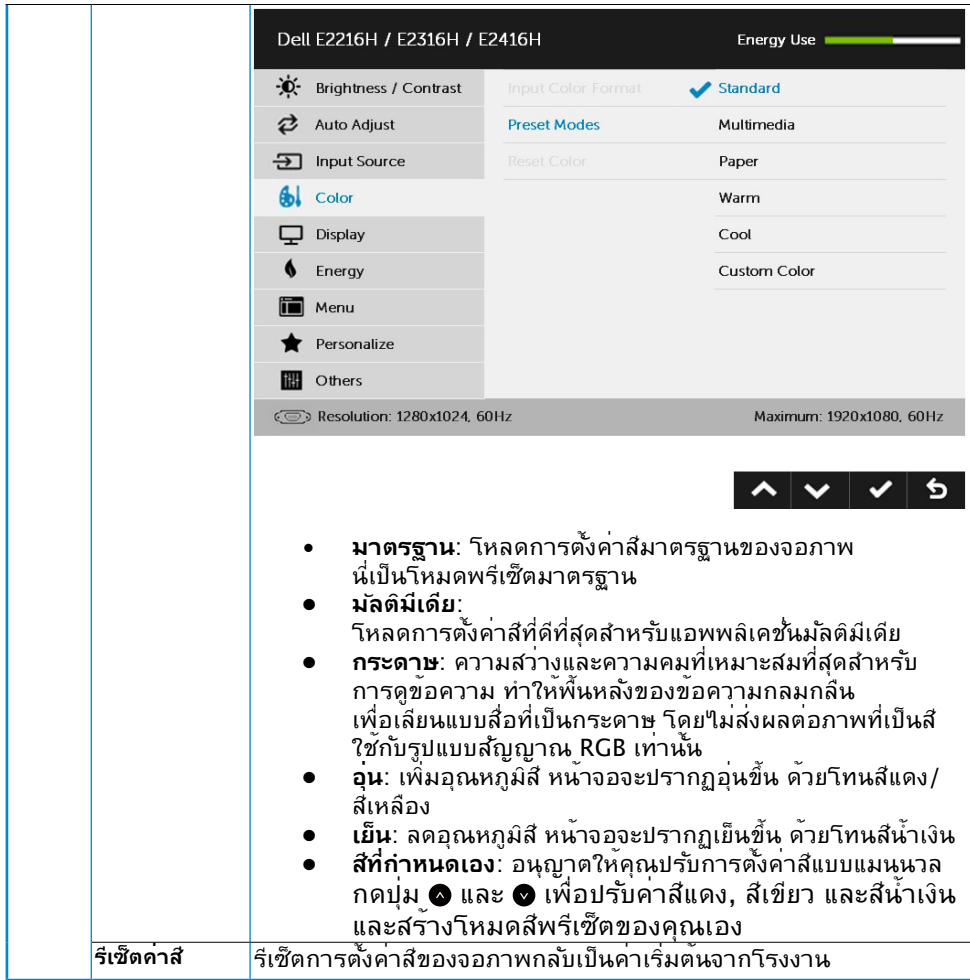

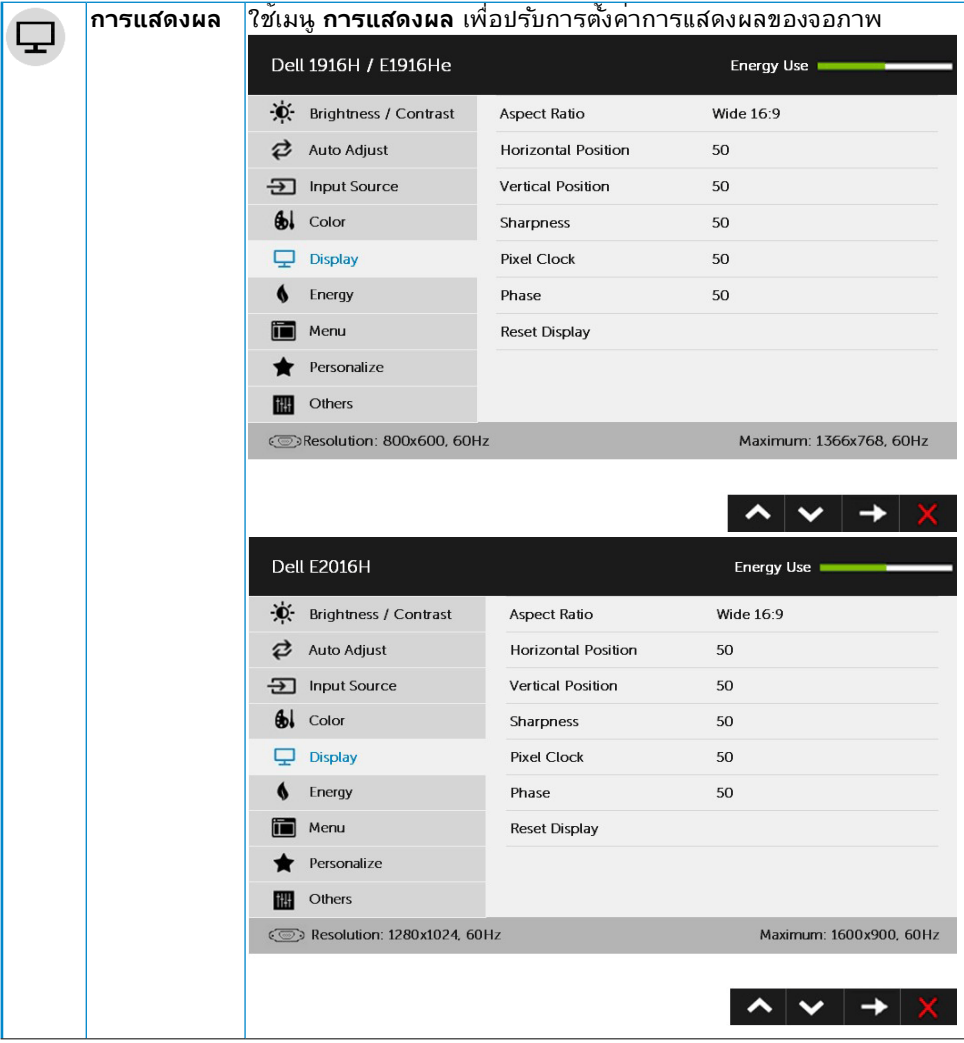

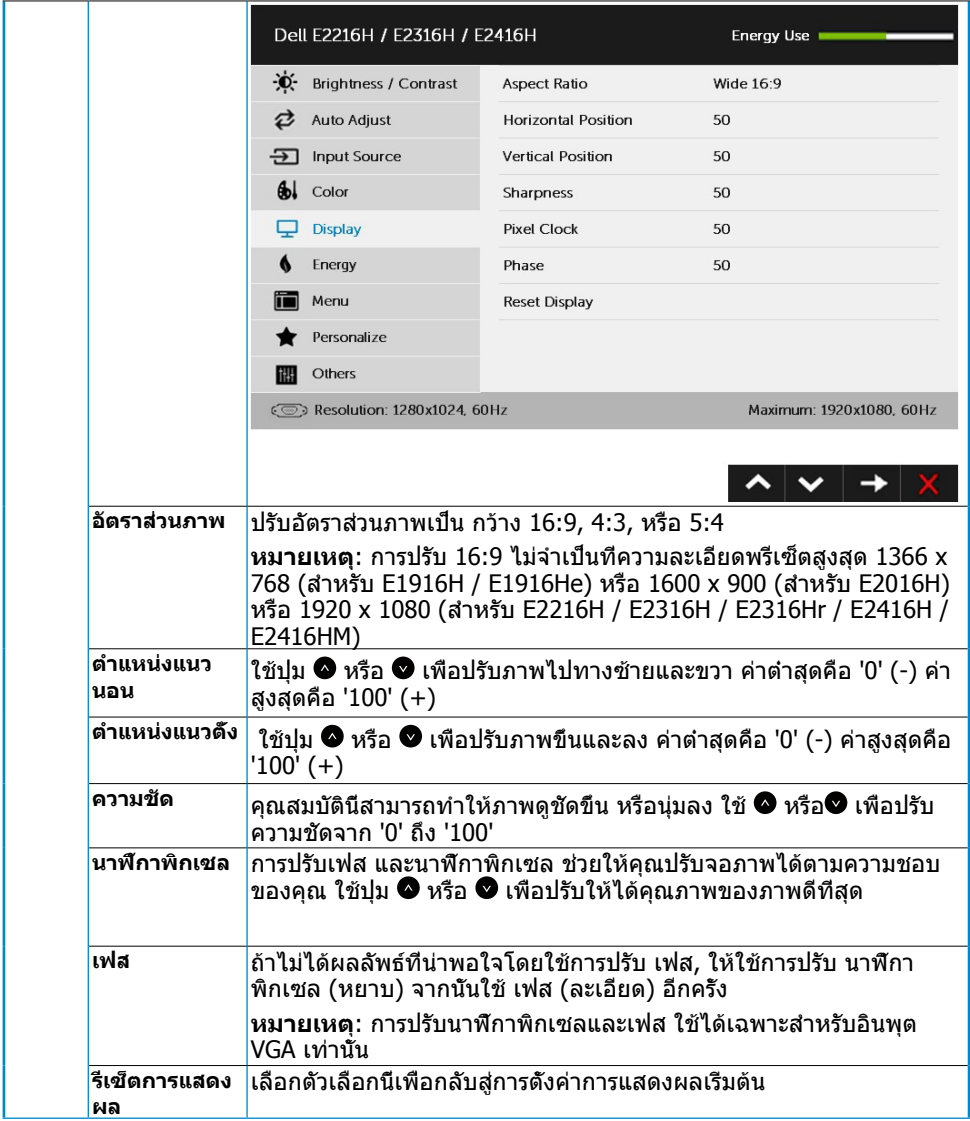

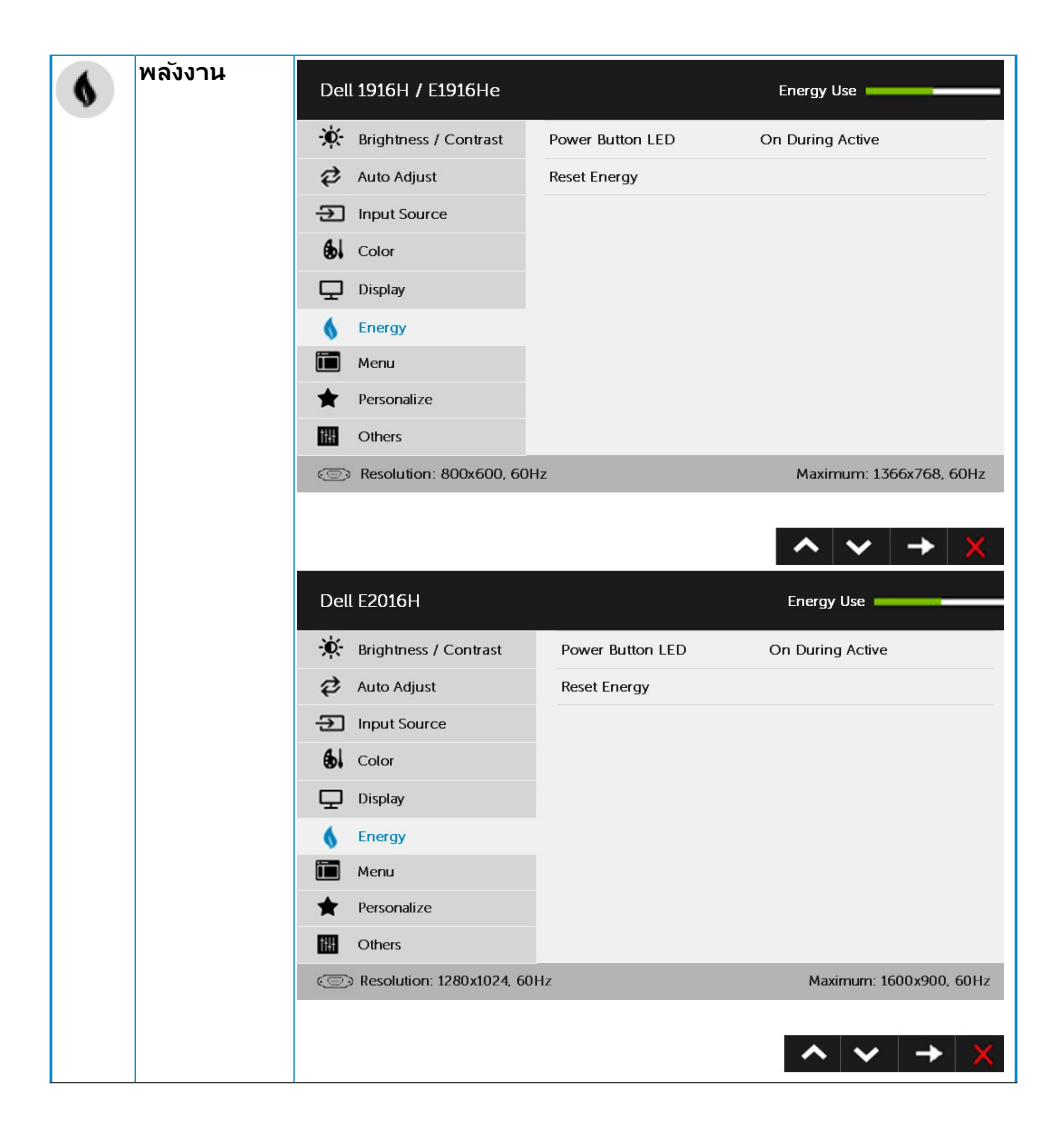

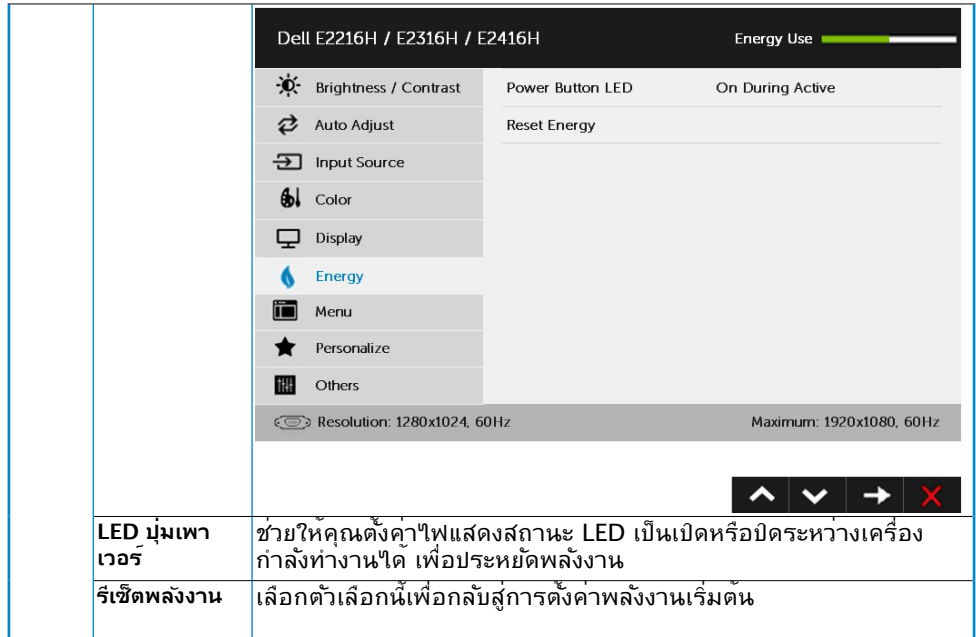

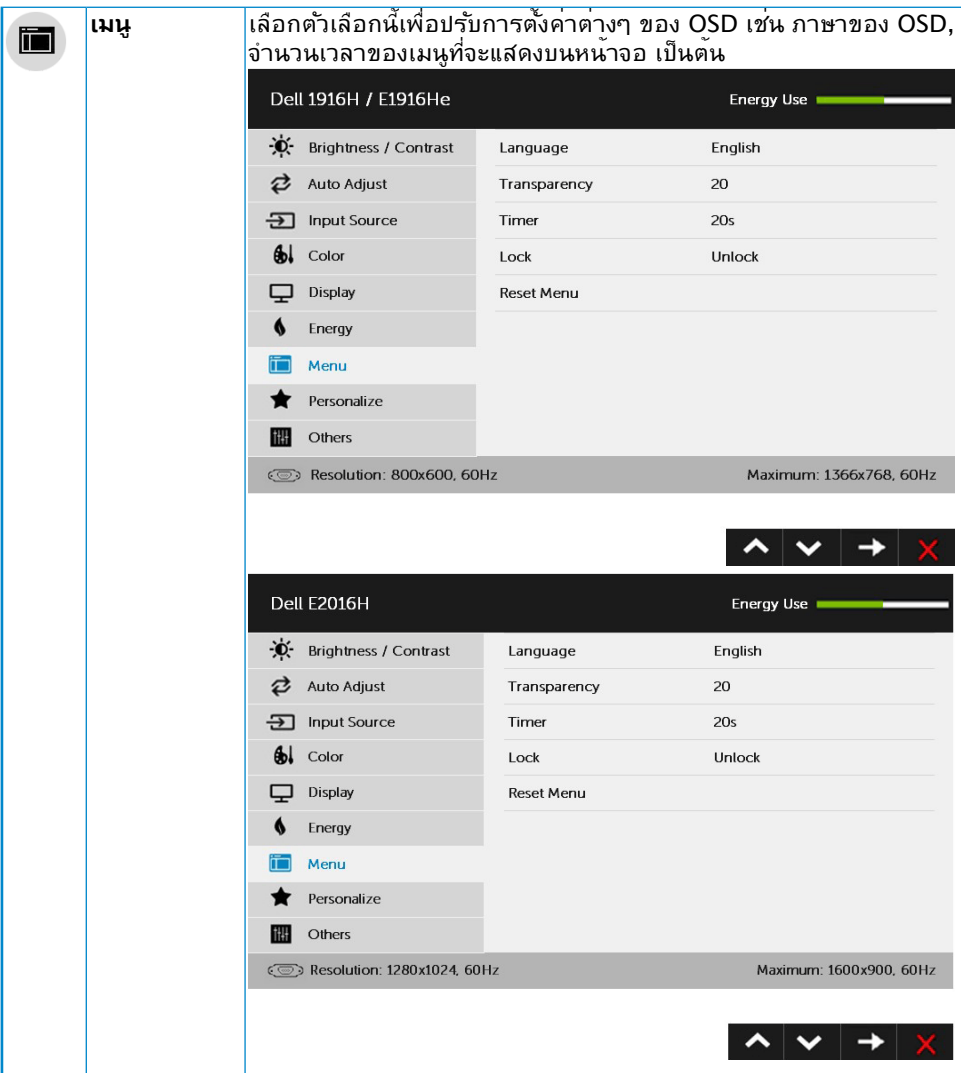

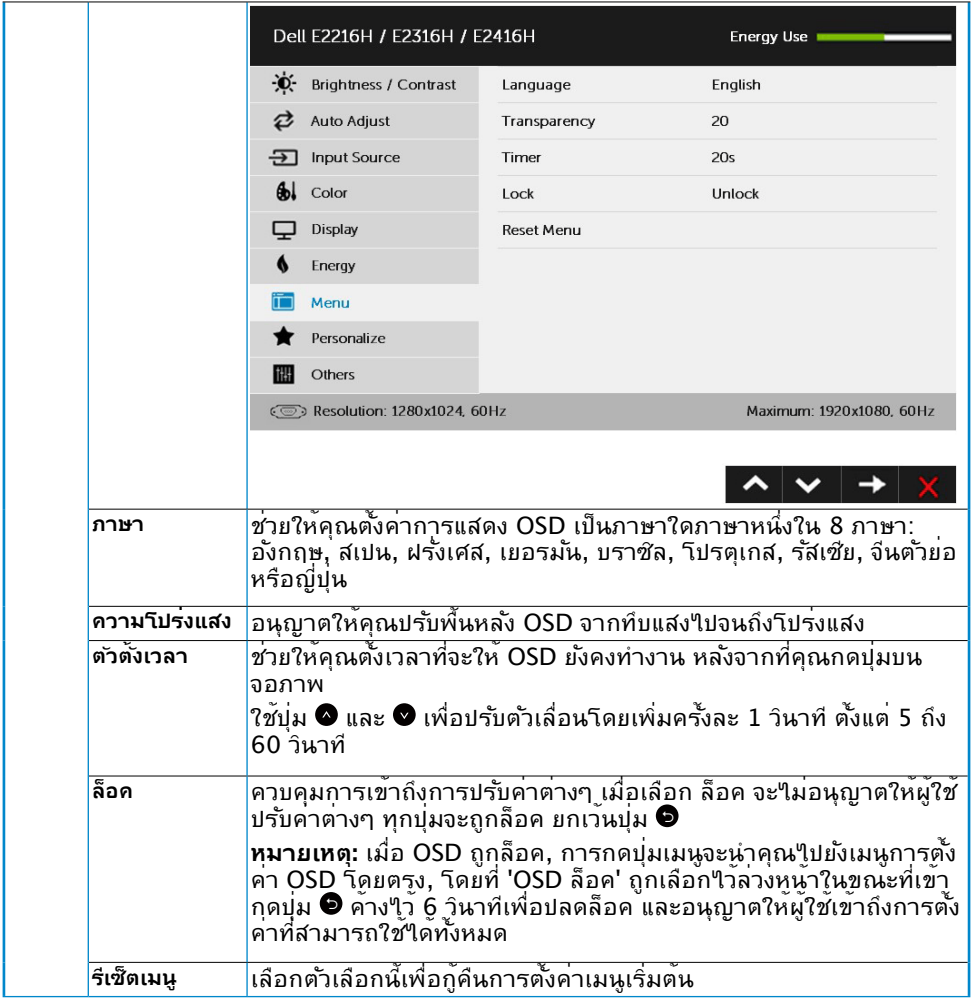

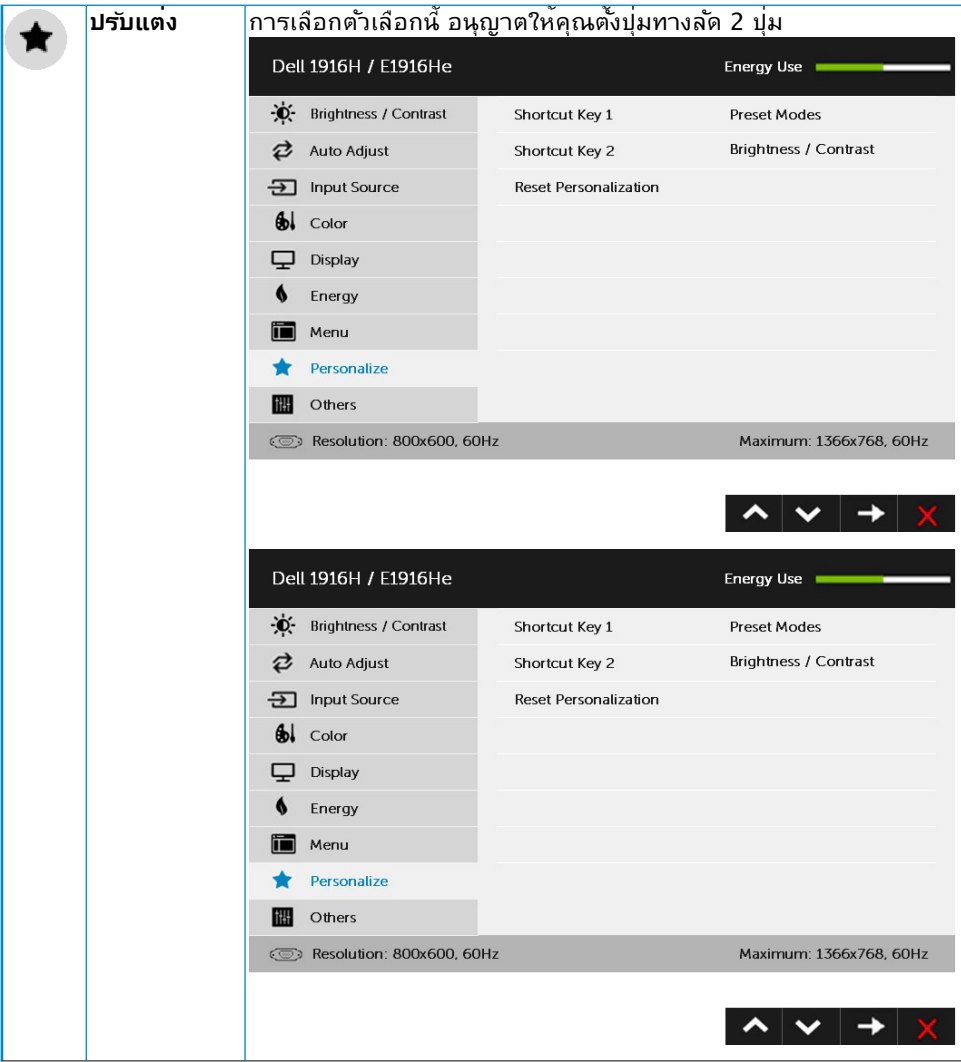

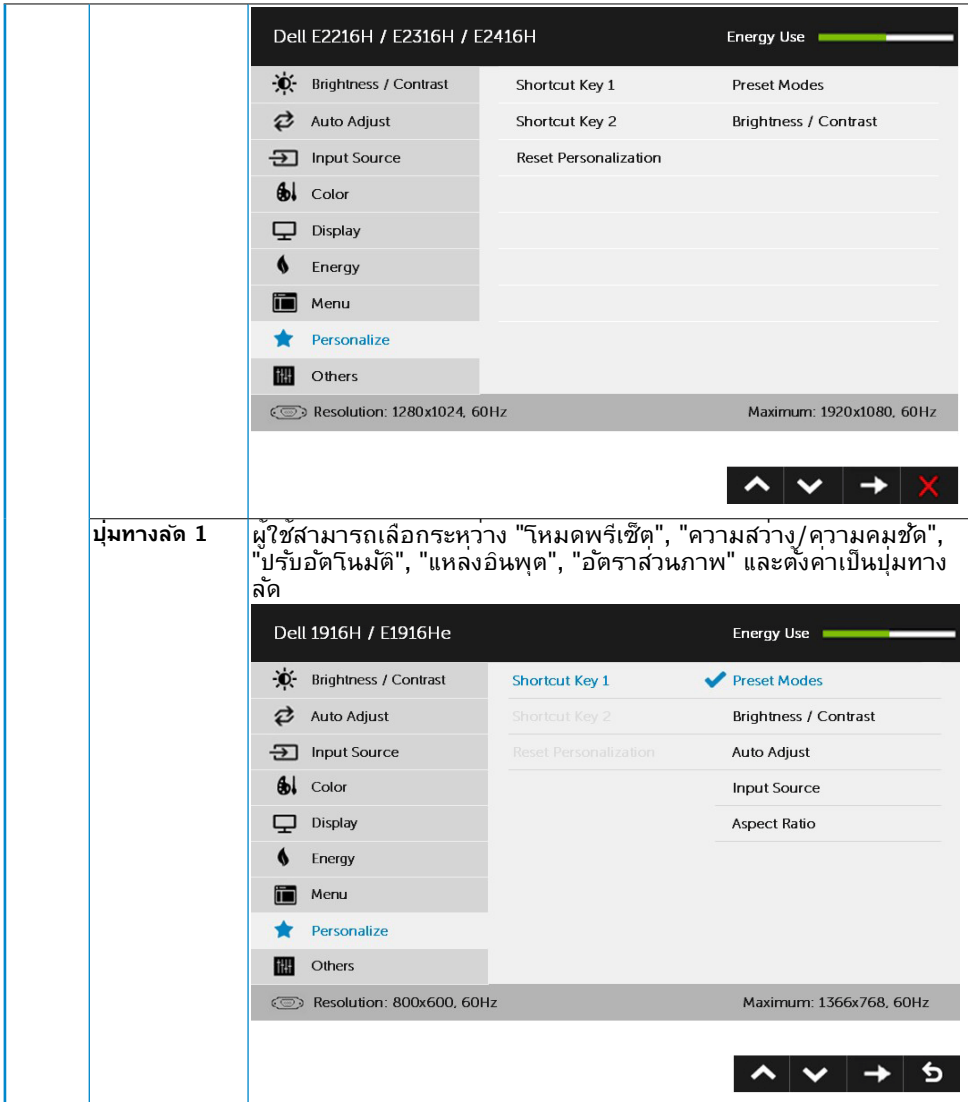

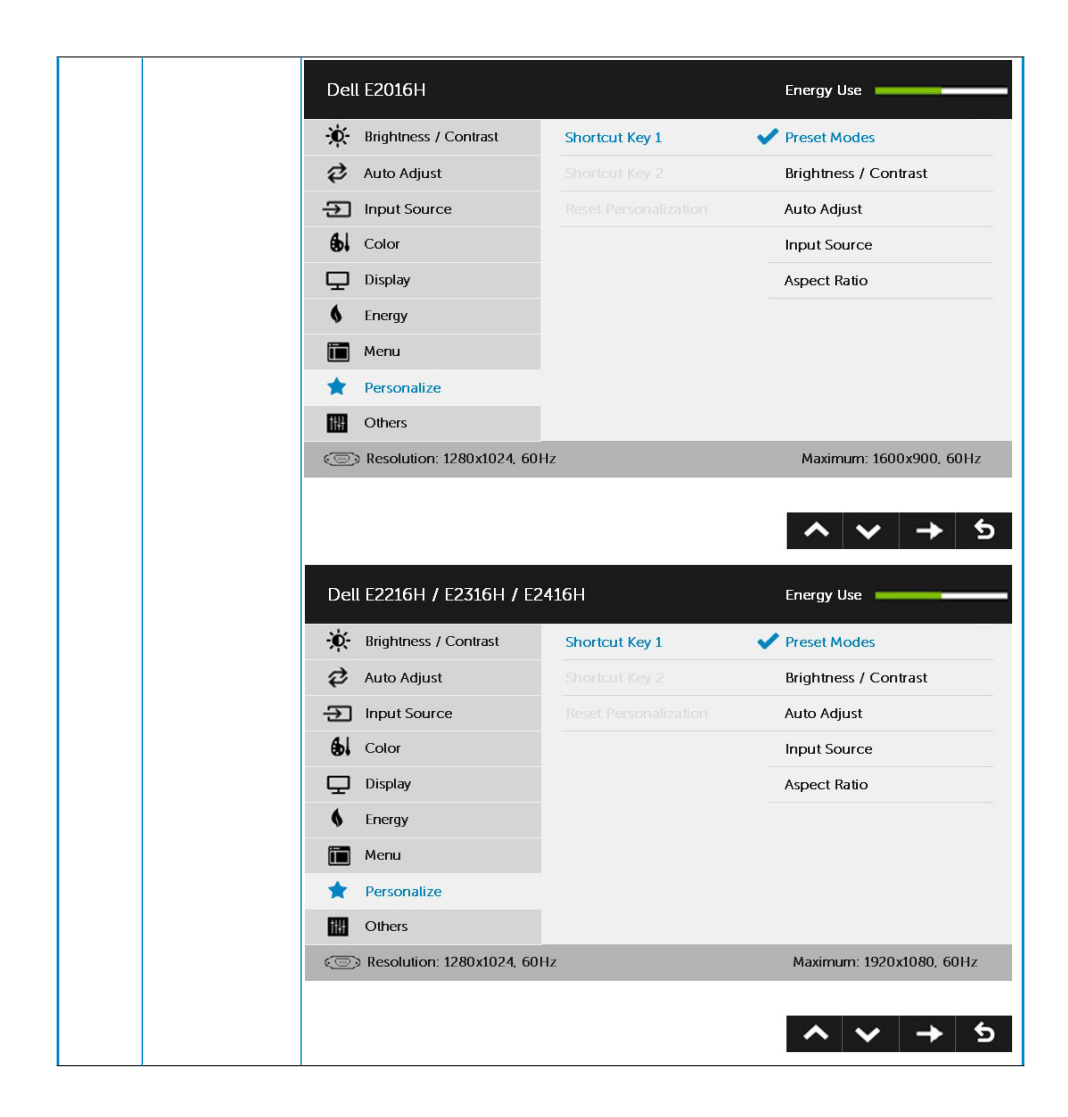

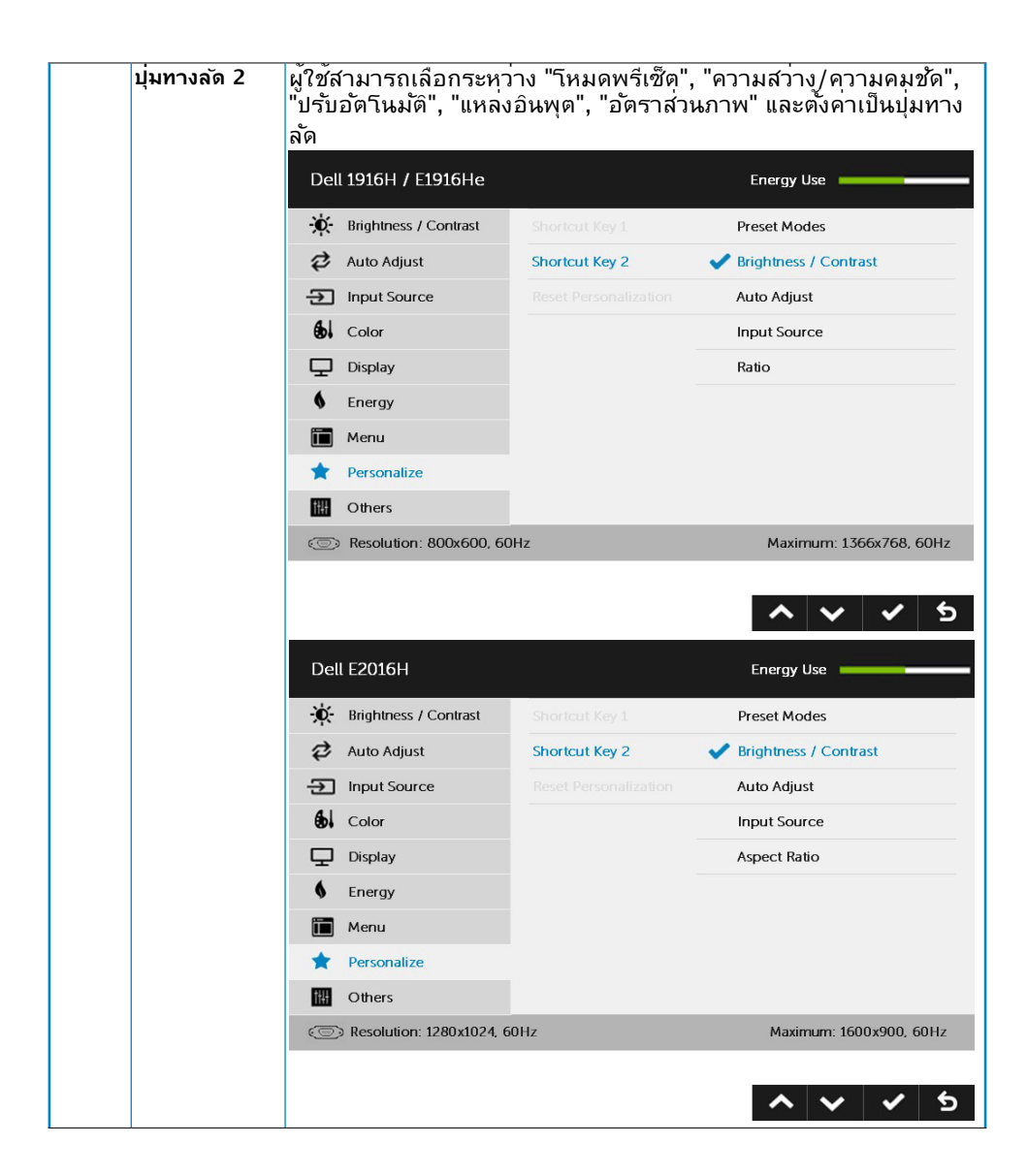

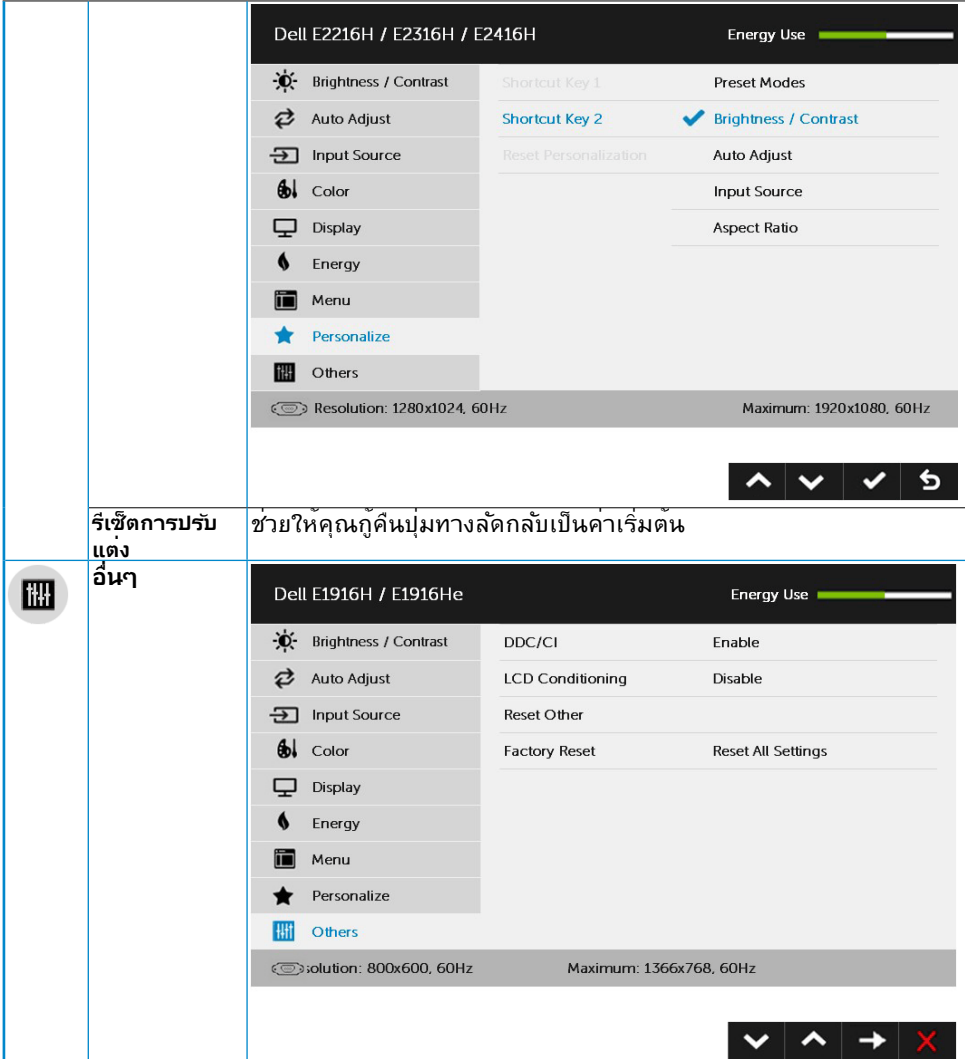

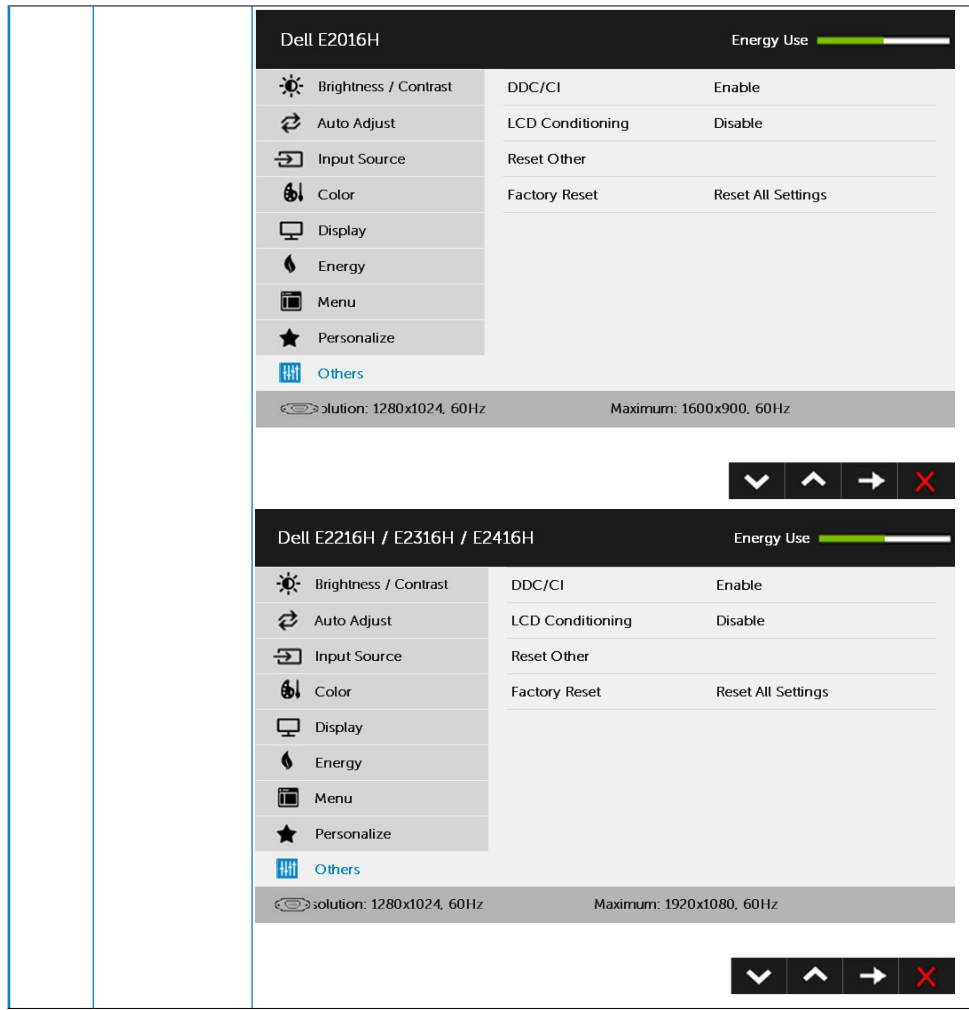

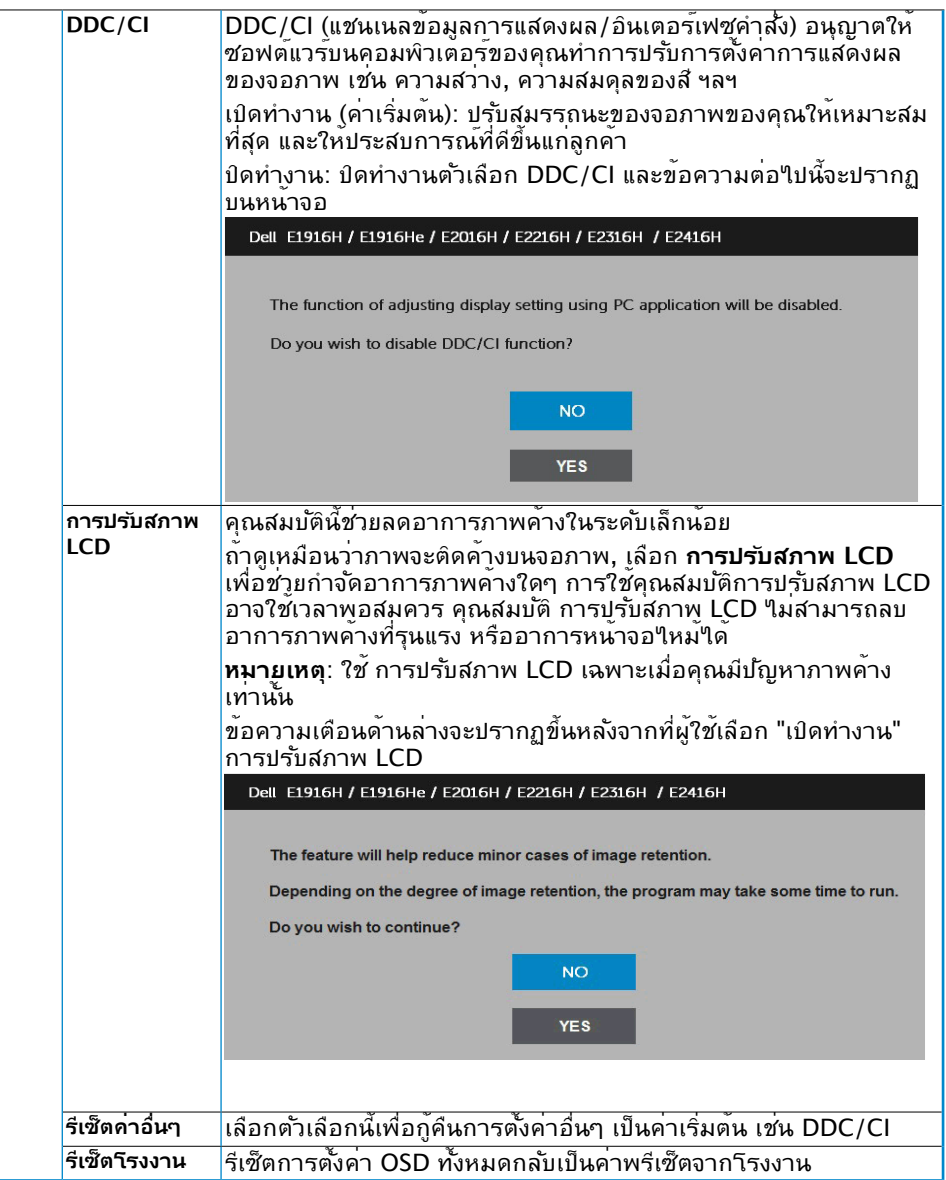

### **ข้อความ OSD**

เมื่อจอภาพไม่สนับสนุนโหมดความละเอียดใดๆ คุณจะเห็นข้อความต่อไปนี้:

#### Dell F1916H / F1916He

The current input timing is not supported by the monitor display. Please

change your input timing to 1355 x 758, 60Hz or any other monitor

listed timing as per the monitor specifications.

 $\circ$ 

#### **Dell F2016H**

The current input timing is not supported by the monitor display. Please

change your input timing to 1600 x 900, 60Hz or any other monitor

listed timing as per the monitor specifications.

 $\circ$ 

#### Dell E2216H /E2316H / E2416H

The current input timing is not supported by the monitor display. Please

change your input timing to 1920 x 1080, 60Hz or any other monitor

listed timing as per the monitor specifications.

 $\overline{\mathfrak{S}}$ 

้นี่หมายความว่า จอภาพใม่สามารถซิงโครในซ์กับสัญญาณที่กำลังใด้รับจากคอมพิวเตอร์ ด **[Monitor Specifications](#page-8-1)** สำ หรับช่วงความถี่แนวนอนและแนวตั้งที่สามารถระบุได้โดยจอภาพ นี้ โหมดที่แนะนำ คือ 1366 x 768 (สำ หรับ E1916H / E1916He) หรือ 1600 x 900 (สำ หรับ E2016H) หรือ 1920 x 1080 (สำ หรับ E2216H / E2316H / E2316Hr / E2416H / E2416HM)

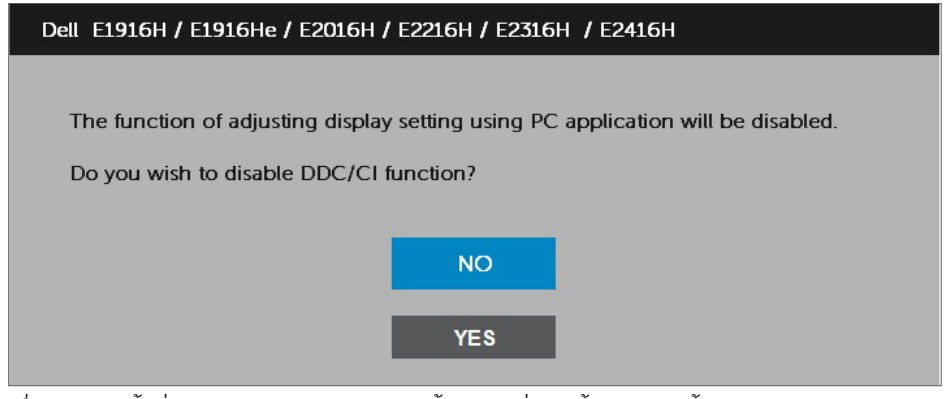

เมื่อจอภาพเข้าสู่โหมด **ประหยัดพลังงาน**, ข้อความต่อไปนี้จะปรากฏขึ้น:

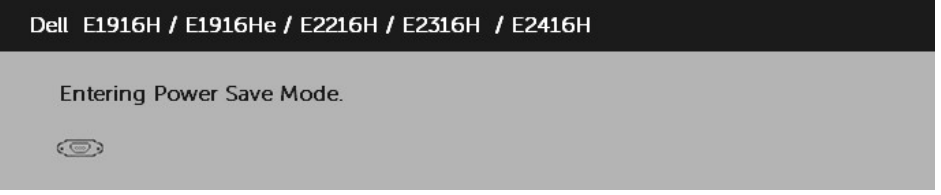

เปิดทำ งานคอมพิวเตอร์ และปลุกจอภาพขึ้นมา เพื่อเข้าถึง **[OSD](#page-26-0)**

ถ้าคุณกดปุ่มใดๆ นอกเหนือจากปุ่มเพาเวอร์ ข้อความต่อไปนี้จะปรากฏขึ้น โดยขึ้นอยู่กับอินพุตที่ เลือก:

#### Dell E1916H / E1916He / E2016H / E2216H / E2316H / E2416H

There is no signal coming from your computer.

Press any key on the keyboard or move the mouse to wake it up.

If there is no display, press the monitor button now to select the correct input source on the On-Screen-Display menu.

 $\circledcirc$ 

ถาลาย VGA หรือ DP ใม่ใดเชื่อมต่ออยู่, กล่องาตตอบแบบลอยที่แลดงด้านล่างจะบรากฏขน ี<u>จอภาพจะเขาส</u>ู่ **โหมดประหยดพลงงานหลงจาก 5 นาท** ถาถูกปล่อยทิ้งใวที่สถานะนี้

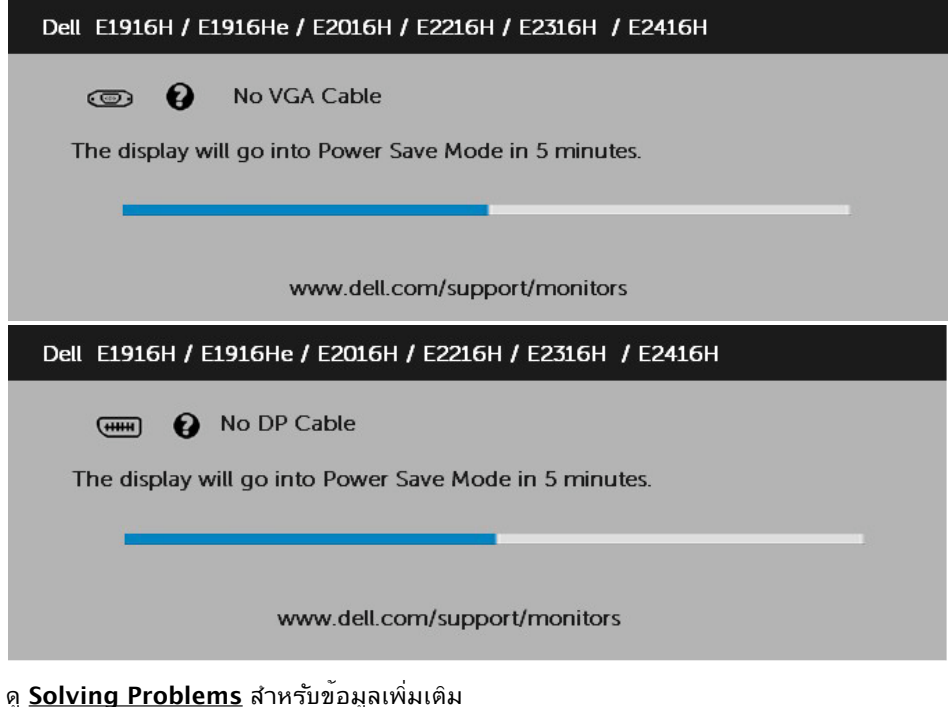

## **การตั้งค่าความละเอียดมากที่สุด**

เพื่อให้ได้สมรรถนะการแสดงผลดีที่สุดเมื่อใช้ระบบปฏิบัติการ Microsoft Windows, ให้ตั้งค่า ความละเอียดการแสดงผลเป็น 1366 x 768 (สำ หรับ E1916H / E1916He) หรือ 1600 x 900 (สำ หรับ E2016H) หรือ 1920 x 1080 (สำ หรับ E2216H / E2316H / E2316Hr / E2416H / E2416HM) พิกเซล โดยดำ เนินการตามขั้นตอนต่อไปนี้:

#### **ใน Windows Vista, Windows 7, Windows 8 หรือ Windows 8.1:**

- 1. สำหรับ Windows 8 หรือ Windows 8.1 เท่านั้น เลือก<sup>ู</sup>่ใหล<sup>้</sup> เดสก<sup>ั</sup>ทอป เพื่อสลับใปเป็น เดสก์ทอปแบบคลาสสิก
- 2. คลิกขวาบนเดสก์ทอป และคลิก ความละเอียดหน้าจอ
- 3. คลิกรายการแบบดึงลงของความละเอียดหน้าจอ และเลือก 1366 x 768 (สำ หรับ E1916H / E1916He) หรือ 1600 x 900 (สำ หรับ E2016H) หรือ 1920 x 1080 (สำ หรับ E2216H / E2316H / E2316Hr / E2416H / E2416HM)
- 4. คลิก ตกลง

#### **ใน Windows 10:**

- **1.** คลิกขวาบนเดสก์ทอป และคลิก **Display settings (การตั้งค่าการแสดงผล)**
- **2.** คลิก **Advanced display settings. (การตั้งค่าการแสดงผลขั้นสูง)**
- **3.** คลิกรายการแบบดึงลงของ**Resolution (ความละเอียด)** และเลือก 1366 x 768 (สำ หรับ E1916H / E1916He) หรือ 1600 x 900 (สำ หรับ E2016H) หรือ 1920 x 1080 (สำ หรับ E2216H / E2316H / E2316Hr / E2416H / E2416HM)
- **4.** คลิก **Apply (นำ ไปใช้)**

ถ้าคุณไม่เห็น 1366 x 768 (สำ หรับ E1916H / E1916He) หรือ 1600 x 900 (สำ หรับ E2016H) หรือ 1920 x 1080 (สำ หรับ E2216H / E2316H / E2316Hr / E2416H / E2416HM) เป็นตัวเลือก คุณอาจจำ เป็นต้องอัพเดตไดรเวอร์กราฟฟิกของคุณ โปรดเลือก สถานการณ์ด้านล่างที่ตรงกับระบบคอมพิวเตอร์ที่คุณกำ ลังใช้ที่สุด และปฏิบัติตามขั้นตอน 1:If you have a Dell desktop or a Dell portable computer with Internet access 2:If you have a non Dell desktop, portable computer, or graphics card

### **ถ้าคุณมีคอมพิวเตอร์เดสก์ทอป Dell หรือคอมพิวเตอร์พก พา Dell ที่สามารถเข้าถึงอินเทอร์เน็ตได้**

- 1. ไปที่ [http://www.dell.com/support,](http://www.dell.com/support) ป้อนแท็กบริการของคุณ และดาวน์โหลด ไดรเวอร์ล่าสุดสำ หรับกราฟฟิกการ์ดของคุณ
- 2. หลังจากที่ติดตั้งไดรเวอร์สำ หรับกราฟฟิกอะแดปเตอร์ของคุณแล้ว, พยายามตั้งค่าความ ละเอียดเป็น 1366 x 768 (สำ หรับ E1916H / E1916He) หรือ 1600 x 900 (สำ หรับ E2016H) หรือ 1920 x 1080 (สำ หรับ E2216H / E2316H / E2316Hr / E2416H / E2416HM) อีกครั้ง

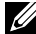

**หมายเหตุ:** ถ้าคุณไม่สามารถตั้งค่าความละเอียดเป็น 1366 x 768 (สำ หรับ E1916H / E1916He) หรือ 1600 x 900 (สำ หรับ E2016H) หรือ 1920 x 1080 (สำ หรับ E2216H / E2316H / E2316Hr / E2416H / E2416HM) ได้, โปรดติดต่อ Dell เพื่อสอบถามเกี่ยวกับ กราฟฟกอะแดปเตอรทสนบสนุนความละเอยดเหลาน

### **ถ้าคุณมีคอมพิวเตอร์เดสก์ทอป, คอมพิวเตอร์พกพา หรือ กราฟฟิกการ์ดที่ไม่ใช่ยี่ห้อ Dell**

ใน Windows Vista, Windows 7, Windows 8 หรือ Windows 8.1:

- 1. สำ หรับ Windows 8 หรือ Windows 8.1 เท่านั้น เลือกไทล์ เดสก์ทอป เพื่อสลับไปเป็น เดสก์ทอปแบบคลาสสิก
- 2. คลิกขวาบนเดสก์ทอป และคลิก การปรับแต่ง
- 3. คลิก เปลี่ยนการตั้งค่าการแสดงผล
- 4. คลิก การตั้งค่าขั้นสูง
- 5. ระบุผู้จำหน่ายกราฟฟิกคอนโทรลเลอร์ของคุณ จากคำอธิบายที่ด้านบนของหน้าต่าง (เช่น NVIDIA, ATI, Intel ฯลฯ)
- 6. โปรดอ้างอิงจากเว็บไซต์ของผู้จำ หน่ายกราฟฟิกการ์ดสำ หรับไดรเวอร์ที่อัพเดต (เช่น <http://www.ATI.com>หรือ <http://www.NVIDIA.com>)
- 7. หลังจากที่ติดตั้งไดรเวอร์สำ หรับกราฟฟิกอะแดปเตอร์ของคุณแล้ว, พยายามตั้งค่าความ ละเอียดเป็น 1366 x 768 (สำหร*ั*บ E1916H / E1916He) หรือ 1600 x 900 (สำหร*ั*บ E2016H) หรือ 1920 x 1080 (สำ หรับ E2216H / E2316H / E2316Hr / E2416H / E2416HM) อีกครั้ง

### **ใน Windows 10:**

- **1.** คลิกขวาบนเดสก์ทอป และคลิก **Display settings (การตั้งค่าการแสดงผล)**
- **2.** คลิก **Advanced display settings. (การตั้งค่าการแสดงผลขั้นสูง)**
- **3.** คลิก **Display adapter properties (คุณสมบัติอะแดปเตอร์การแสดงผล)**
- **4.** ระบุผู้จำ หน่ายกราฟฟิกคอนโทรลเลอร์ของคุณ จากคำ อธิบายที่ด้านบนของ หน้าต่าง (เช่น NVIDIA, ATI, Intel ฯลฯ)
- **5.** โปรดอ้างอิงจากเว็บไซต์ของผู้จำ หน่ายกราฟฟิกการ์ดสำ หรับไดรเวอร์ที่อัปเดต (เช่น http://www.ATI.com หรือ http://www.NVIDIA.com )
- **6.** หลังจากที่ติดตั้งไดรเวอร์สำ หรับกราฟฟิกอะแดปเตอร์ของคุณแล้ว ให้พยายามตั้ง ค่าความละเอียดเป็น 1366 x 768 (สำ หรับ E1916H / E1916He) หรือ 1600 x 900 (สำ หรับ E2016H) หรือ 1920 x 1080 (สำ หรับ E2216H / E2316H / E2316Hr / E2416H / E2416HM) อีกครั้ง

 $\mathbb Z$  **หมายเหต:** ถ้าคุณ<sup>ู</sup>ใม่สามารถตั้งค่าความละเอียดเป็น 1366 x 768 (สำหรับ E1916H / E1916He) หรือ 1600 x 900 (สำ หรับ E2016H) หรือ 1920 x 1080 (สำ หรับ E2216H

/ E2316H / E2316Hr / E2416H / E2416HM) ได้ โปรดติดต่อผู้ผลิตของคอมพิวเตอร์ ของคุณ หรือพิจารณาซื้อกราฟฟิกอะแดปเตอร์ที่จะสนับสนุนความละเอียดวิดีโอที่ 1366 x 768 (สำ หรับ E1916H / E1916He) หรือ 1600 x 900 (สำ หรับ E2016H) หรือ 1920 x 1080 (สำ หรับ E2216H / E2316H / E2316Hr / E2416H / E2416HM)

## **การใช้วิธีปรับเอน**

#### **การปรับเอน**

ในขณะที่ต<sup>่</sup>อขาตั้งอยู่ คุณสามารถปร*ั*บเอนจอภาพขึ้นลงให**้มีมุมมองที่รับชม**ใด<sup>้</sup>สบายตาที่สุด<br>21º typical 5º typical

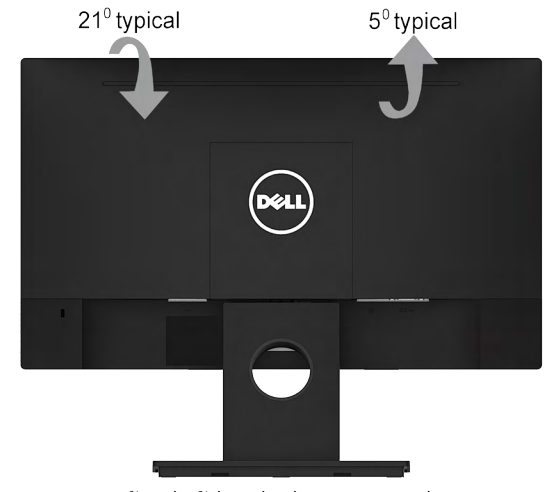

**หมายเหตุ:** ฐานขาตั้งไม่ได้ต่ออยู่ เมื่อจอภาพถูกส่งมอบจากโรงงาน

# <span id="page-56-0"></span>**การแก้ไขปัญหา**

**คำ เตือน: ก่อนที่คุณจะเริ่มกระบวนการใดๆ ในส่วนนี้ ให้ทำ ตาม [Safety Instruction](#page-64-1)**

### **การทดสอบตัวเอง**

้จอภาพของคุณมีคุณสมบัติการทดสอบตัวเอง ที่อนุญาตให้คุณตรวจสอบว่าจอภาพทำงานอย่าง เหมาะสมหรือไม่ ถ้าจอภาพและคอมพิวเตอร์ของคุณเชื่อมต่ออย่างเหมาะสม แต่หน้าจอก็ยังคง มืดอยู่ ให้รันการทดสอบตัวเอง โดยดำ เนินการตามขั้นตอนต่อไปนี้:

- **1.** ปิดทั้งคอมพิวเตอร์และจอภาพ
- **2.** ปลดสายสัญญาณภาพออกจากด้านหลังของคอมพิวเตอร์ เพื่อให้มั่นใจถึงกระบวนการ ทดสอบตัวเองที่เหมาะสม, ให้ถอดทั้งสาย VGA และ DP ออกจากด้านหลังของ คอมพิวเตอร์
- **3.** เปิดจอภาพ

ึกล่องโต้ตอบแบบลอยควรปรากฏบนหน้าจอ (บนพื้นหลังสีดำ) ถ้าจอภาพใม่สามารถรับรู้ถึง ี่ สัญญาณวิดีโอ และทำงานอย่างถูกต้อง ในขณะที่อยู่ในโหมดทดสอบตัวเอง LED เพาเวอร์ จะติดเป็นสีขาว นอกจากนี้ ขึ้นอยู่กับอินพุตที่เลือก กล่องโต้ตอบแบบใดแบบหนึ่งที่แสดงด้าน ล่าง จะเลื่อนตลอดทั่วทั้งหน้าจออย่างต่อเนื่อง

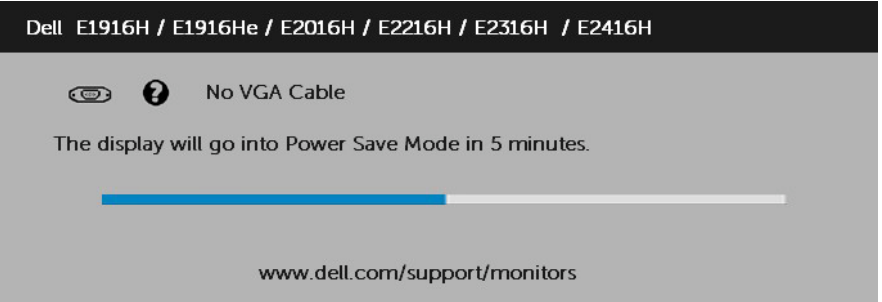

- **4.** นอกจากนั้น กล่องนี้ยังปรากฏขึ้นระหว่างการทำ งานระบบตามปกติ ถ้าสายเคเบิลวิดีโอถูก ตัดการเชื่อมต่อหรือเสียหายด้วย จอภาพจะเข้าสู่ **โหมดประหยัดพลังงานหลังจาก 5 นาที** ถ้าถูกปล่อยทิ้งใว้ที่สถานะนี้
- **5.** ปิดจอภาพของคุณ และเชื่อมต่อสายเคเบิลวิดีโอใหม่ จากนั้นเปิดทั้งคอมพิวเตอร์และ จอภาพ

ถ้าหน้าจอของจอภาพยังคงว่างอีกหลังจากที่คุณใช้กระบวนการก่อนหน้านี้แล้ว ให้ตรวจสอบ ้คอนโทรลเลอร์วิดีโอและคอมพิวเตอร์ เนื่องจากจอภาพของคุณทำงานใด้อย่างถูกต้อง

## **ระบบวินิจฉัยปัญหาในตัวเครื่อง**

จอภาพของคุณมีเครื่องมือในการวินิจฉัยปัญหาที่ติดตั้งมาในตัวเครื่อง ช่วยให้คุณทราบว่าความ ผิดปกติของหน้าจอที่คุณเผชิญอยู่ เป็นปัญหากับจอภาพของคุณ หรือกับคอมพิวเตอร์และวิดีโอ การ์ดของคุณ

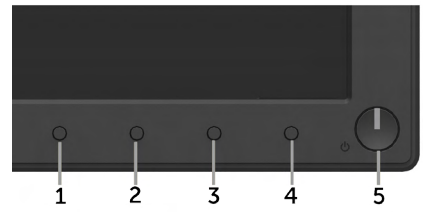

**หมายเหตุ:** คุณสามารถรันระบบวินิจฉัยปัญหาได้เมื่อปลดสายสัญญาณภาพออก และจอภาพ อยู่ใน โหมดทดสอบตัวเอง เท่านั้น

ในการรันระบบวินิจฉัยปัญหา:

- **1.** ตรวจดูให้แน่ใจว่าหน้าจอสะอาด (ไม่มีอนุภาคฝุ่นบนพื้นผิวของหน้าจอ)
- **2.** ปลดสายสัญญาณภาพออกจากด้านหลังของคอมพิวเตอร์หรือจอภาพ จากนั้นจอภาพจะ เข้าสู่โหมดทดสอบตัวเอง
- **3.** กด **ปุ่ม 1** และ **ปุ่ม 4** บนแผงด้านหน้าค้างไว้พร้อมกันเป็นเวลา 2 วินาที หน้าจอสีเทาจะ ปรากฏขึ้น
- **4.** ตรวจสอบหน้าจอเพื่อหาความผิดปกติอย่างละเอียด
- **5.** กด **ปุ่ม 4** บนแผงด้านหน้าอีกครั้ง สีของหน้าจอจะเปลี่ยนเป็นสีแดง
- **6.** ตรวจสอบจอแสดงผลเพื่อหาความผิดปกติ
- **7.** ทำ ซ้ำ ขั้นตอนที่ 5 และ 6 เพื่อตรวจสอบจอแสดงผลในหน้าจอสีเขียว, สีน้ำ เงิน, สีดำ , สี ขาว

การทดสอบสมบูรณ์เมื่อมีหน้าจอข้อความปรากฏขึ้น ออกโดยกด **ปุ่ม 4** อีกครั้ง

ถ้าคุณตรวจไม่พบความผิดปกติใดๆ บนหน้าจอเมื่อใช้เครื่องมือวินิจฉัยปัญหา แสดงว่าจอภาพ ทำ งานเป็นปกติ ให้ตรวจสอบวิดีโอการ์ดและคอมพิวเตอร์

# **ปัญหาทั่วไป**

ตารางต่อใบนุบระกอบด้วยขอมูลทั่วไป เกยวกบปัญหาที่เกิดกับจอภาพทั่วใบที่คุณอาจพบ และทาง แก่ใขปญหาทอาจทาใด

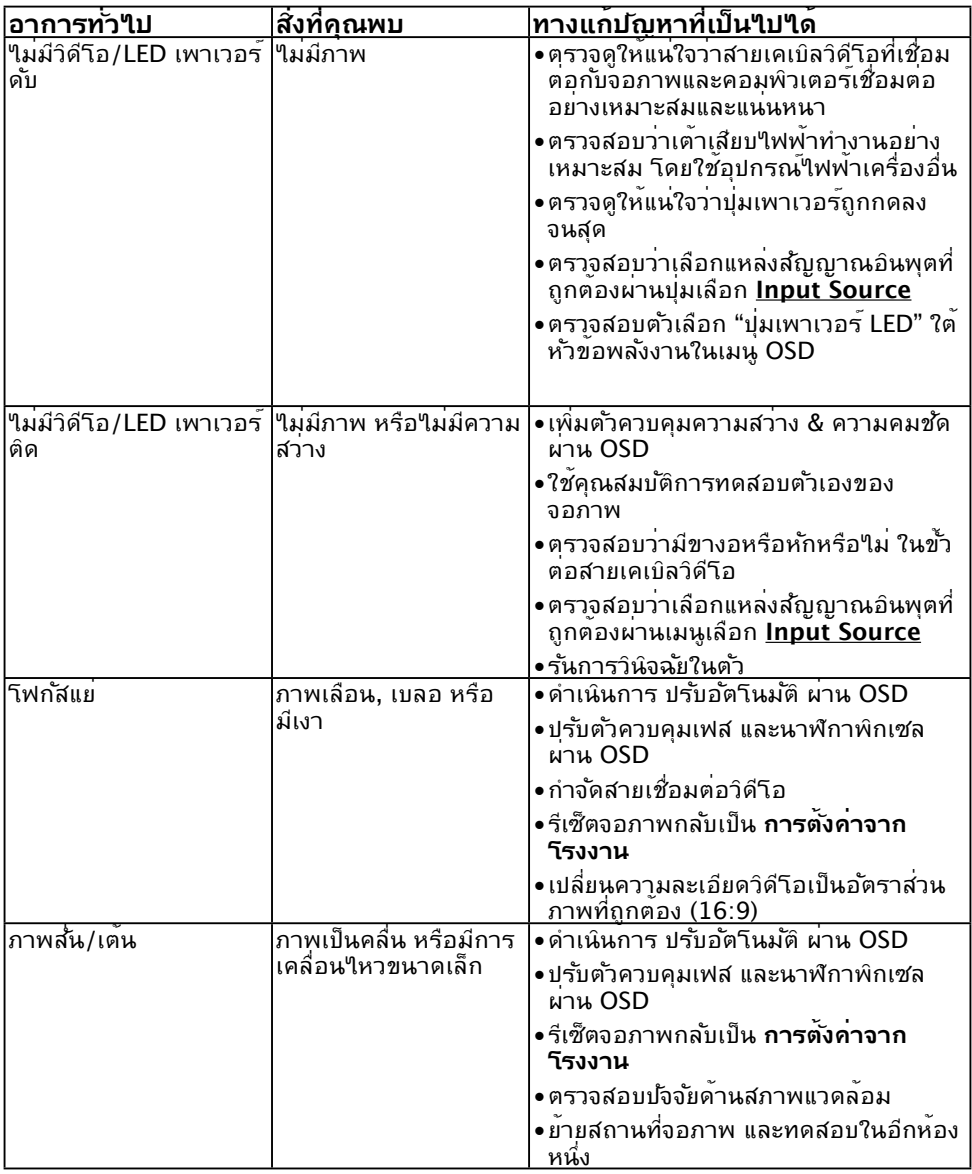

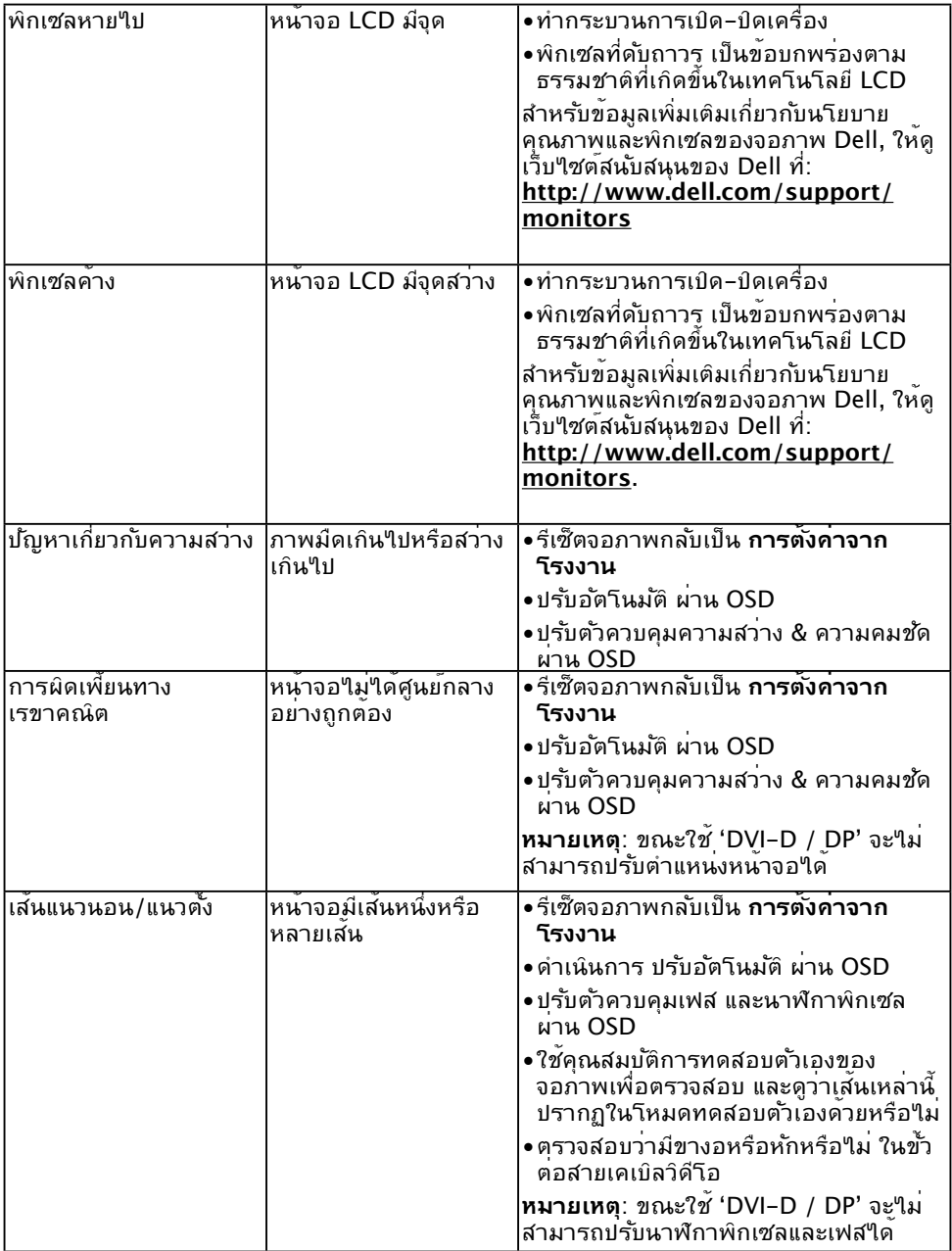

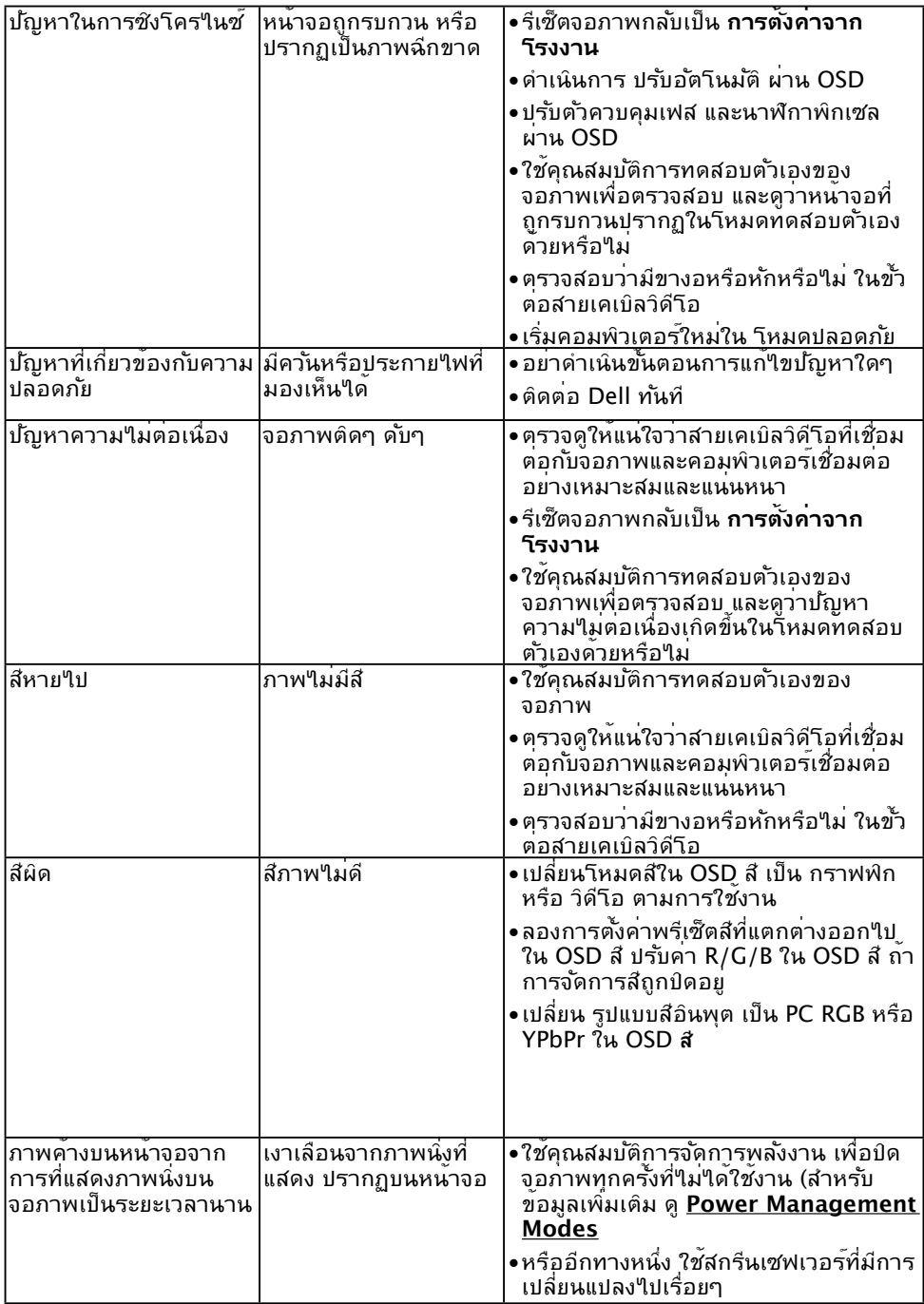

## **ปัญหาเฉพาะของผลิตภัณฑ์**

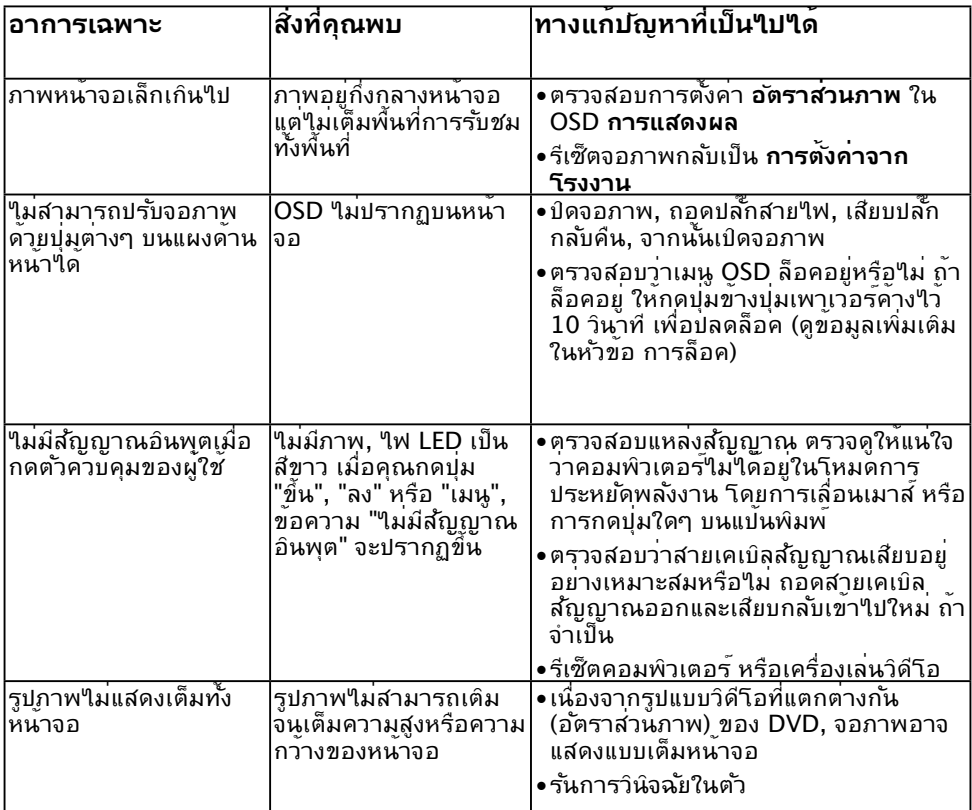

## **ปัญหาซาวนด์บาร์ของ Dell**

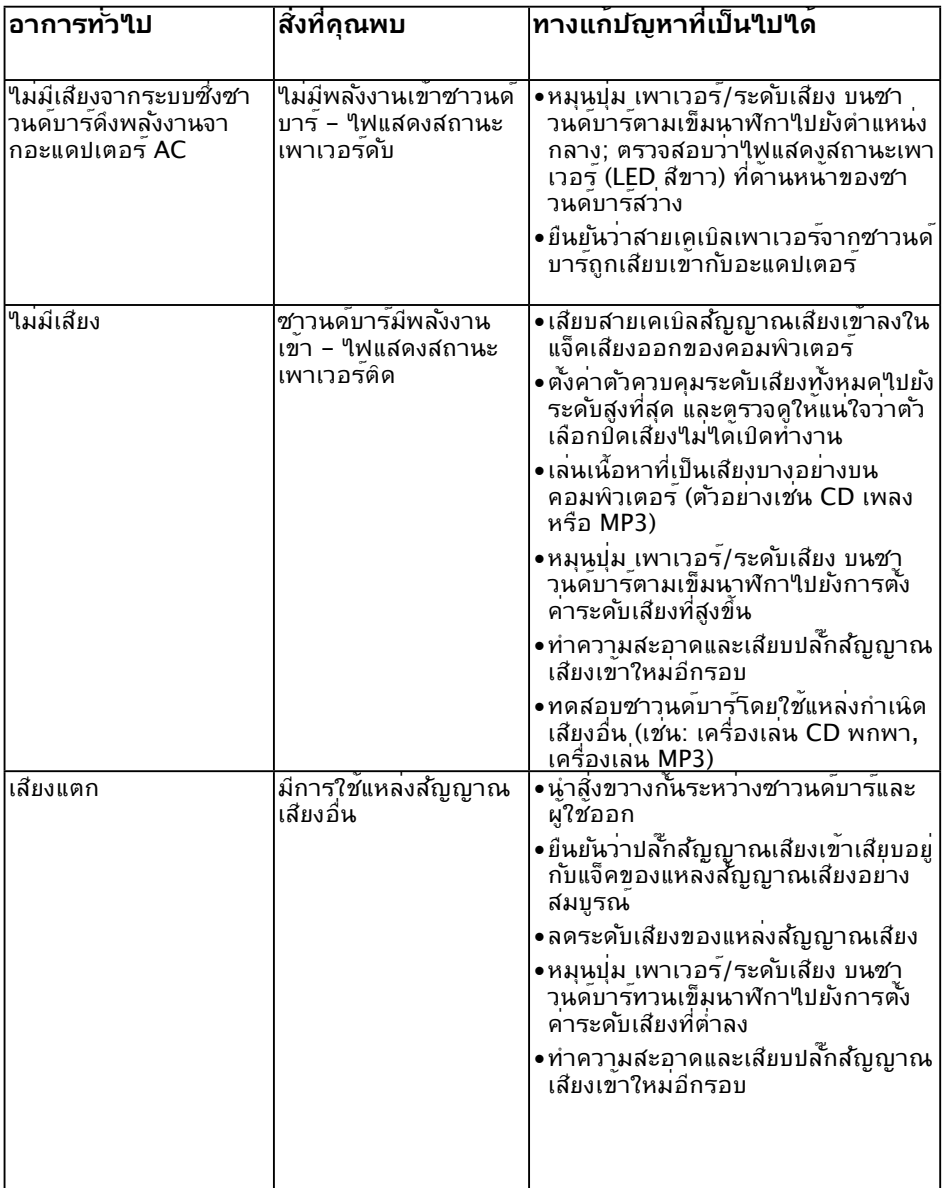

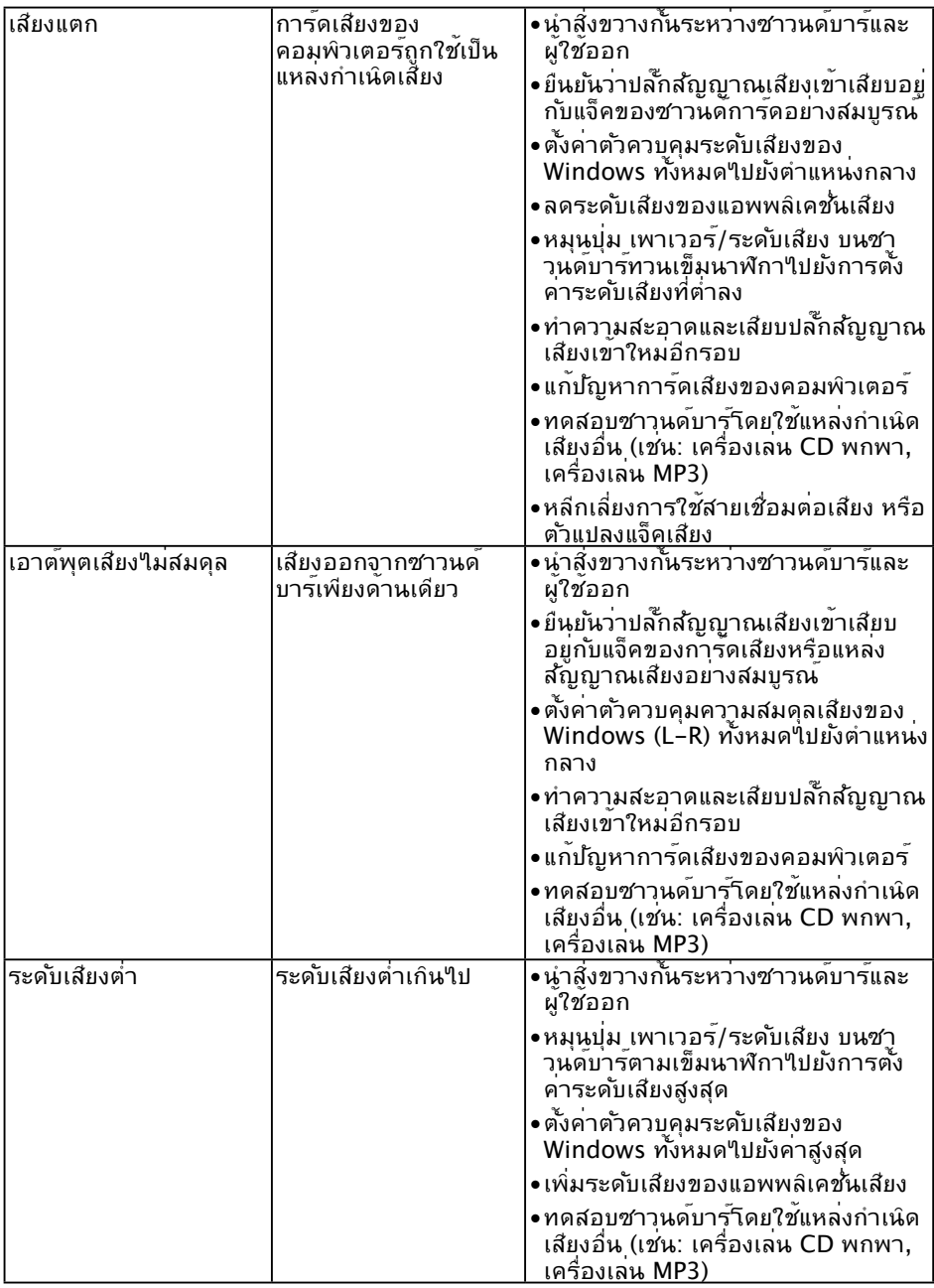

### **ภาคผนวก**

## <span id="page-64-1"></span>**ขั้นตอนเพื่อความปลอดภัย**

 **คำ เตือน: การใช้ตัวควบคุม การปรับแต่ง หรือกระบวนการอื่นๆ นอกเหนือจาก ที่ระบุในเอกสารฉบับนี้ อาจเป็นผลให้เกิดไฟฟ้าช็อต อันตรายจากไฟฟ้า และ/หรือ อันตรายทางกล** 

ี่ สำหรับข้อมูลเกี่ยวกับขั้นตอนเพื่อความปลอดภัย ให้ดู *คู่มือข้อมูลผลิตภัณฑ์* 

### **ประกาศ FCC (สหรัฐอเมริกาเท่านั้น) และข้อมูลเกี่ยว กับระเบียบข้อบังคับอื่นๆ**

สำ หรับประกาศ FCC และข้อมูลเกี่ยวกับระเบียบข้อบังคับอื่นๆ ให้ดูเว็บไซต์ความสอดคล้องกับ ระเบียบข้อบังคับที่ [www.dell.com\regulatory\\_compliance](http://www.dell.com\regulatory_compliance)

#### **อุปกรณ์นี้สอดคล้องกับส่วนที่ 15 ของกฎข้อบังคับ FCC การทำ งานเป็นไปตามเงื่อนไขสองข้อ ต่อไปนี้:**

- (1) อุปกรณ์นี้ต้องไม่ก่อให้เกิดการรบกวนที่เป็นอันตราย
- (2) อุปกรณ์นี้ต้องทนต่อการรบกวนใดๆ ที่ได้รับ รวมทั้งการรบกวนที่อาจก่อให้เกิดการทำ งานที่ ไม่พึงประสงค์

## <span id="page-64-0"></span>**ติดต่อ Dell**

#### **สำ หรับลูกค้าในสหรัฐอเมริกา ติดต่อที่หมายเลข 800-WWW-DELL (800-999-3355)**

**หมายเหตุ:** ถ้าคุณไม่มีการเชื่อมต่ออินเทอร์เน็ตที่ใช้งานได้ คุณสามารถหาข้อมูลการติดต่อ ได้จากใบสั่งซื้อ สลิปบรรจุภัณฑ์ บิล หรือแคตาล็อกผลิตภัณฑ์ Dell

**Dell มีตัวเลือกการสนับสนุนและบริการออนไลน์ และทางโทรศัพท์หลายอย่าง การให้บริการ** ้แตกต**่างกัน**ใปตามประเทศ ผลิตภัณฑ์ และบริการบางอย่าง

**อาจไม่มีในพื้นที่ของคุณ**

**เพื่อรับเนื้อหาการสนับสนุนจอภาพแบบออนไลน์:** 

1. ไปที่เว็บไซต์ **[www.dell.com/support/monitors](http://www.dell.com/support/monitors)**

**ในการติดต่อ Dell สำ หรับฝ่ายขาย, การสนับสนุนด้านเทคนิค หรือปัญหาเกี่ยวกับบริการ ลูกค้า:**

- **1.** ไปที่เว็บไซต์ **[www.dell.com/support](http://www.dell.com/support)**
- **2.** ตรวจสอบประเทศหรือภูมิภาคของคุณในเมนู **เลือกประเทศ/ภูมิภาค** ที่ด้าน ซ้ายของหน้า
- **3.** คลิก **ติดต่อเรา** ที่ด้านซ้ายบนของหน้า
- **4.** เลือกลิงค์บริการหรือการสนับสนุนที่เหมาะสมตามความต้องการของคุณ
- **5.** เลือกวิธีในการติดต่อ Dell ที่คุณติดต่อได้สะดวก